Министерство образования Республики Беларусь Учреждение образования «Белорусский государственный университет информатики и радиоэлектроники» «Институт информационных технологий»

Кафедра микропроцессорных систем и сетей

# *MS WORD 2007.*

# *КУРС ПРАКТИЧЕСКИХ ЗАНЯТИЙ*

Пособие

для слушателей курсов повышения квалификации по дисциплине «Основы компьютерной грамотности»

Минск БГУИР 2011

УДК 004.912(076) ББК 32.973.26-018.2я73 М51

#### Авторы:

В. А. Полубок, А. А. Косак, Е. В. Николаенко, Н. А. Прянишников

#### Рецензенты:

профессор кафедры «Вычислительные методы и программирование» учреждения образования «Белорусский государственный университет информатики и радиоэлектроники», доктор физико-математических наук С. В. Колосов;

доцент кафедры «Прикладная информатика» учреждения образования «Белорусский государственный аграрно-технический университет», кандидат технических наук А. И. Шакирин

М51 **MS** Word 2007. Курс практических занятий : пособие для слушателей курсов повышения квалификации по дисц. «Основы компьютерной грамотности» / В. А. Полубок [и др.]. – Минск : БГУИР, 2011. – 52 с. : ил. ISBN 978-985-488-716-6.

В пособии приведены основные теоретические положения работы с текстовым редактором Microsoft Word 2007. Описаны основные приемы работы с текстовым редактором. К каждой теме приведены практические задания и контрольные вопросы.

> **УДК 004.912(076) ББК 32.973.26-018.2я73**

**ISBN 978-985-488-716-6** © УО «Белорусский государственный университет информатики и радиоэлектроники», 2011

# **Содержание**

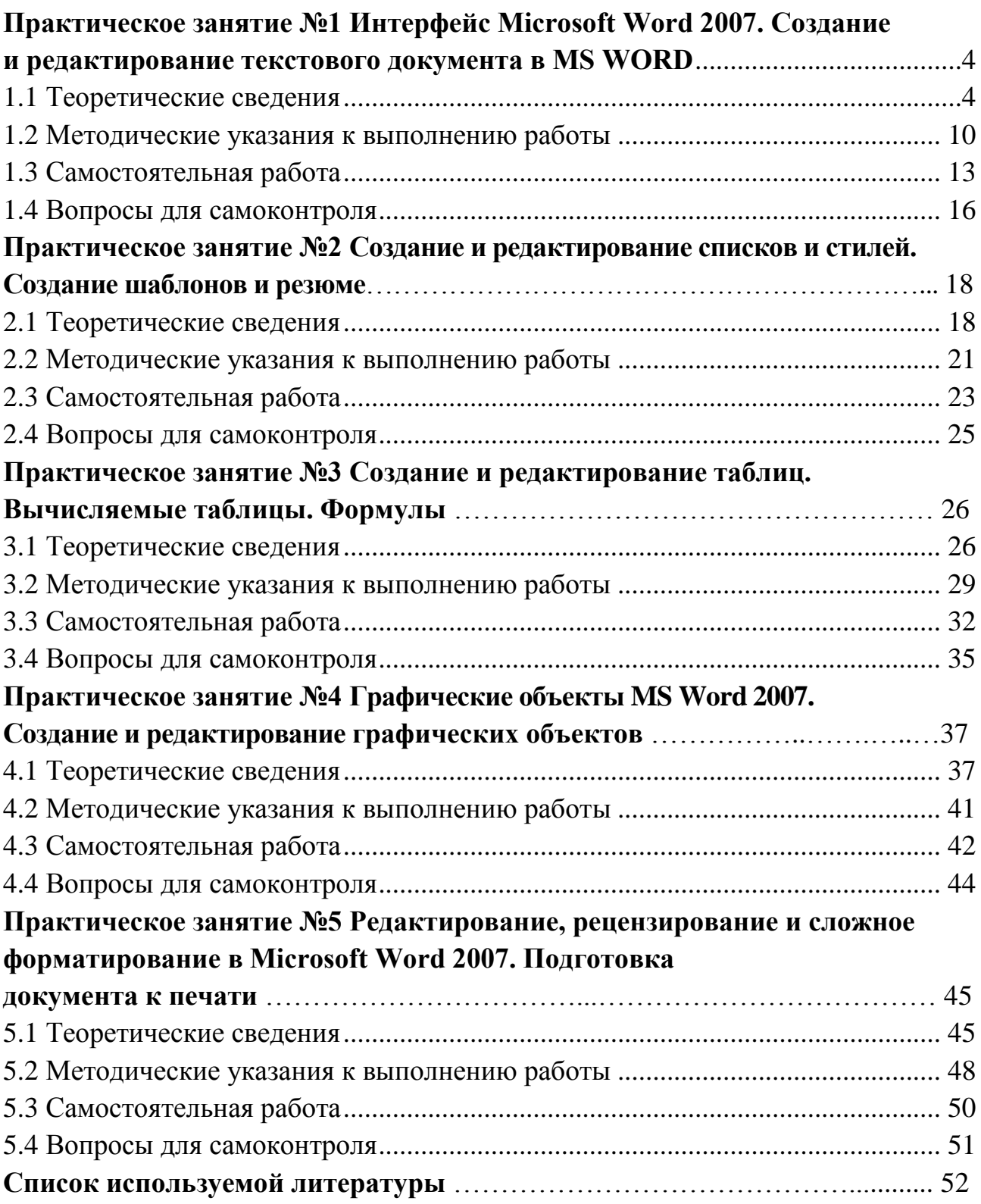

# <span id="page-3-0"></span>Практическое занятие №1 **Интерфейс Microsoft Word 2007. Создание и редактирование текстового документа в MS WORD**

### <span id="page-3-1"></span>**1.1 Теоретические сведения**

### **1.1.1 Общие сведения**

Стартовое окно текстового редактора Word 2007 имеет следующий вид (рисунок 1.1).

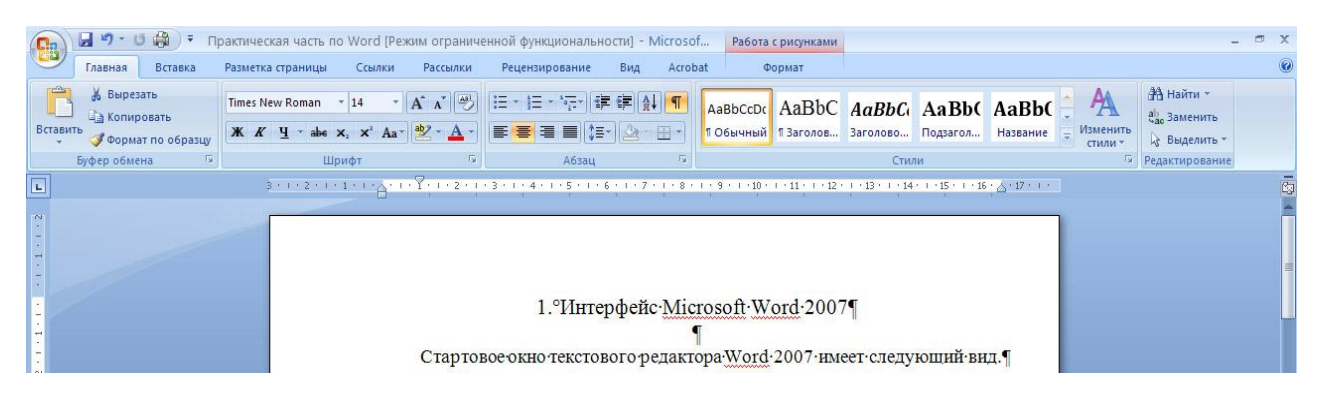

Рисунок 1.1 – Общий вид окна Microsoft Word 2007

В новой версии раскрывающиеся меню представлено кнопкой **Office**

(рисунок 1.2), иконка которой расположена в левом верхнем углу окна.

Всю верхнюю часть окна занимает лента главного меню. Выбрав какой-либо его пункт, получаем в свое распоряжение необходимые инструменты, представленные в виде значков.

Кнопки меню сгруппированы по функциональным при-

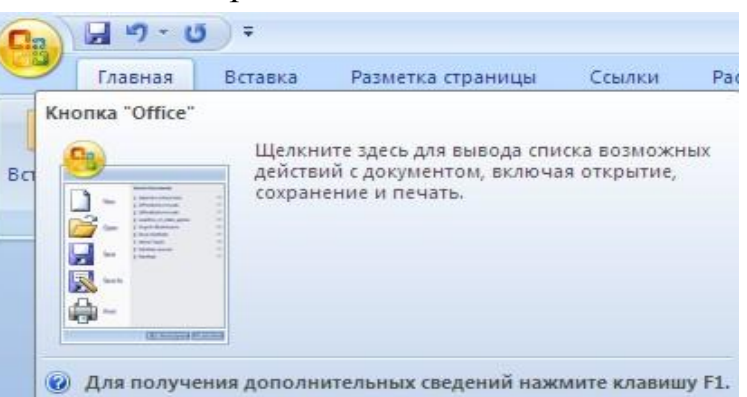

Рисунок 1.2 – Кнопка **Office**

знакам. Например, *Главная* состоит из следующих групп:

- **– Буфер обмена;**
- **– Шрифт;**
- **– Абзац;**
- **– Стили;**
- **– Редактирование.**

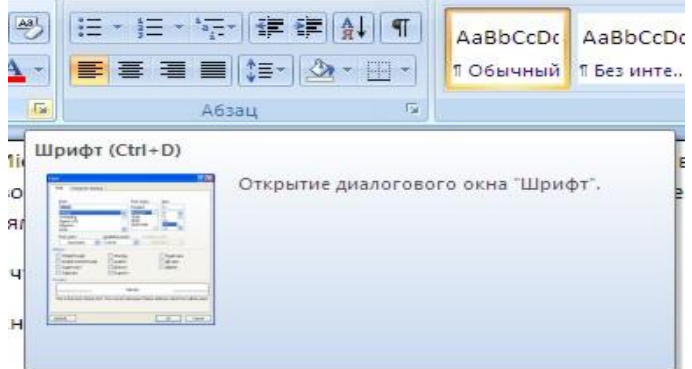

предназначении инструментов. Рисунок 1.3 – Всплывающая подсказка

В нижней части окна программы находится *строка состояния*. По умолчанию в этой строке (в левой части) указываются количество страниц и номер текущей страницы, количество слов, язык ввода текста; (в правой части) – режим просмотра документа, масштаб. Чтобы изменить набор отображаемых элементов, необходимо щелкнуть правой кнопкой мыши на строке состояния (рисунок 1.4). Снимая или устанав-

На панель вынесены наиболее часто используемые кнопки. Если нужной кнопки не оказывается на панели, то ее можно найти, нажав на небольшую стрелочку в *правом нижнем углу определенной группы*. При этом изначально показывается всплывающая подсказка (рисунок 1.3), она информирует о

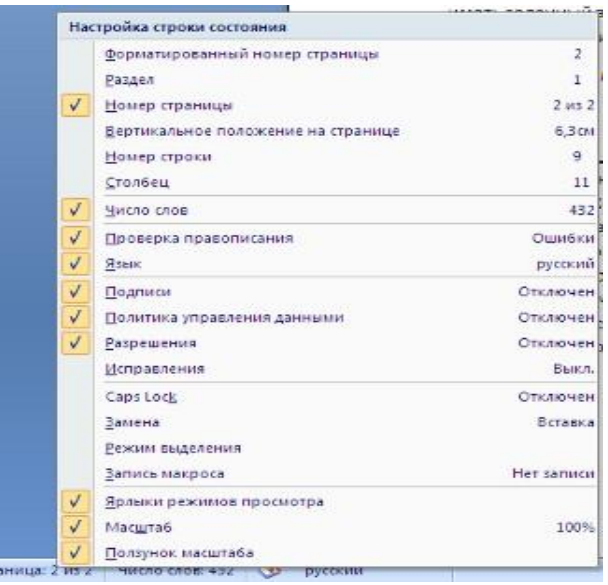

ливая флажки соответствующих пунктов меню, можно настроить вид строки состояния по своему желанию. Рисунок 1.4 – Настройка строки состояния

### **1.1.2 Форматирование**

Основные инструменты форматирования размещены на ленте вкладки **Главная**:

- **Буфер обмена;**
- **– Шрифт;**
- **– Абзац;**
- **– Стили;**
- **– Редактирование.**

*1.1.2.1 Буфер обмена*

На панели расположены четыре основные кнопки:

- **– Вставить;**
- **– Вырезать;**
- **– Копировать;**
- **– Формат по образцу.**

Кнопка **Вставить** активна лишь в том случае, если в буфере обмена есть какой-то объект. Кнопки **Вырезать** и **Копировать** активны, если есть какойлибо выделенный фрагмент текста, рисунок, диаграмма и т.д.

Кнопка **Формат по образцу** переносит параметры форматирования указанного объекта на выделяемый фрагмент.

Чтобы перенести все параметры форматирования на новый абзац, необходимо выполнить следующие операции:

1 Установить курсор в любом месте абзаца, параметры форматирования которого мы хотим использовать.

- 2 Нажать кнопку **Формат по образцу**.
- 3 Выделить текст, на который надо перенести форматирование.

*1.1.2.2 Шрифт*

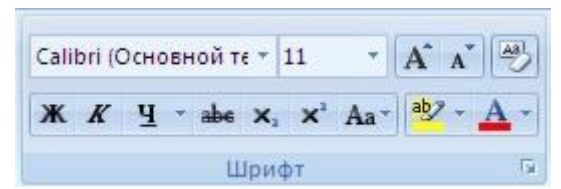

Рисунок 1.5 – Окно инструментов группы **Шрифт**

С помощью инструментов группы **Шрифт** (рисунок 1.5) можно изменять размер, тип и начертание шрифта. При применении эффекта подчеркивания можно сразу указать вид линии. Здесь же находятся кнопки, позволяющие увели-

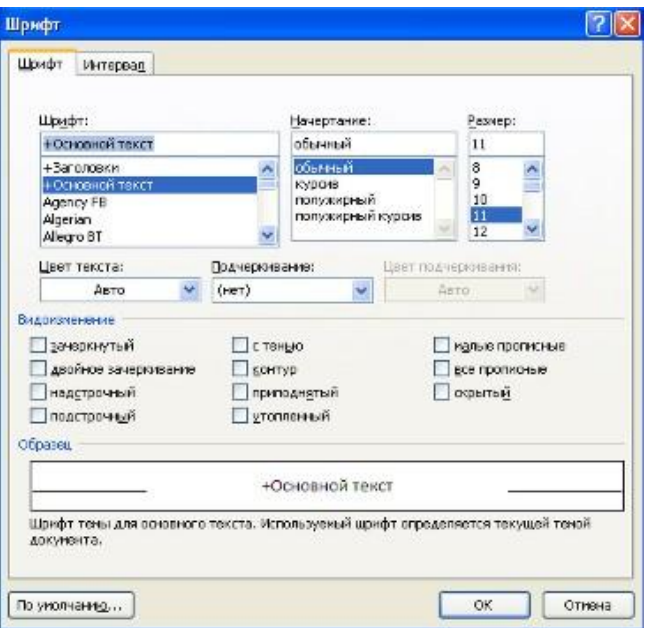

#### Рисунок 1.6 – Окно **Шрифт**

чить/уменьшить размер шрифта; применить эффект надстрочного/подстрочного начертания; изменить регистр текста; его цвет; цвет выделенного фрагмента. Кнопка **Очистить формат** позволяет удалять измененные параметры форматирования.

Если указанных кнопок форматирования недостаточно для выполнения задачи, при помощи окна **Шрифт** (рисунок 1.6) можно настроить дополнитель ные параметры форматирования.

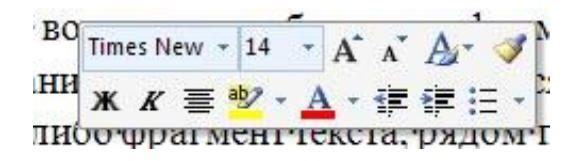

Рисунок 1.7 – Окно форматирования

Word 2007 предоставляет удобную возможность быстрого форматирования текста. Когда выделяется какой-либо фрагмент текста, рядом появляется прозрачное окно форматирования (рисунок 1.7). При наведении курсора на это окно оно

приобретает нормальный цвет. Окно содержит наиболее часто встречающиеся команды форматирования.

мар-

*1.1.2.3 Абзац*

Группа кнопок панели **Абзац** (рисунок 1.8) предназначена для абзацного форматирования. Здесь же находятся и кнопки для работы с таблицами.

Первые три выпадающих списка в верхнем ряду предназначены для работы с

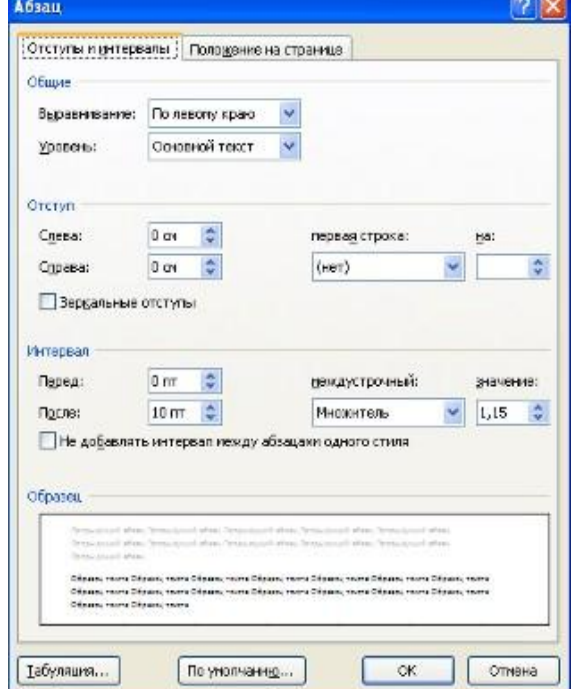

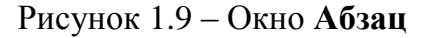

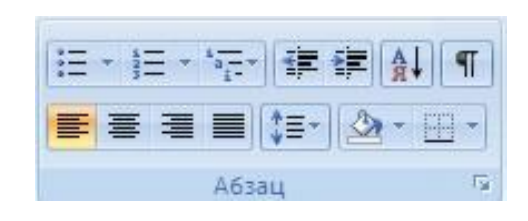

Рисунок 1.8 – Группа кнопок панели **Абзац**

кированными, нумерованными и многоуровневыми списками. Далее идут кнопки увеличения/уменьшения абзацного отступа (так называемая «красная строка»). Следующая кнопка используется для сортировки табличных значений по алфавиту. Последняя кнопка в верхнем ряду включает/выключает непечатаемые символы. Иногда они очень полезны для выявления разнообразных погрешностей форматирования.

В нижнем ряду находятся кнопки выравнивания текста в абзаце (по левому краю, по центру, по правому краю, по ширине). За ними идет выпадающий список установки межстрочного интервала. Последние два выпадающих списка относятся

большей частью к работе с таблицами: заливка ячеек и установка видимых границ. Кнопка вызова окна **Абзац** (рисунок 1.9) позволяет производить более тонкие настройки форматирования абзаца.

### **1.1.3 Параметры страницы**

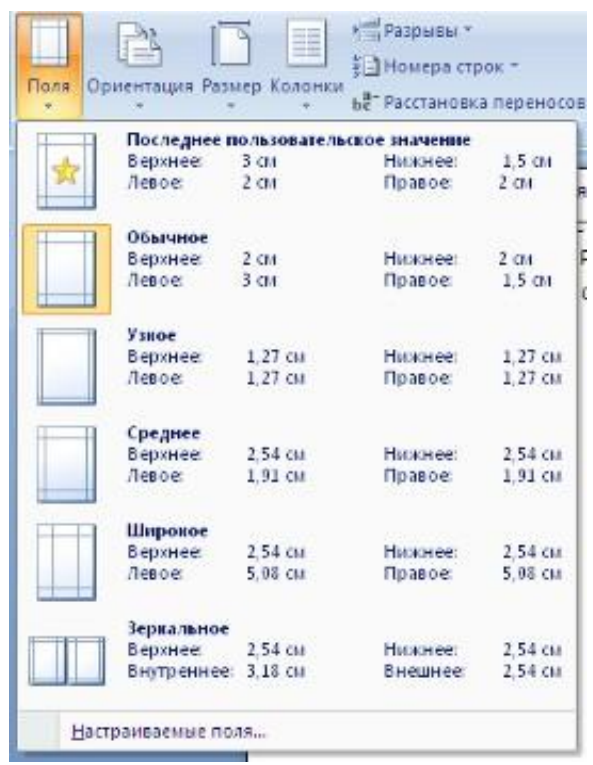

Для изменения параметров страницы необходимо перейти в закладку *Разметка страницы* / *Параметры страницы*

Кнопка **Поля** служит для установки значений полей документа. Если из предложенных стандартных вариантов ни один не подходит, необходимо воспользоваться пунктом меню **Настраиваемые поля**. В появившемся окне можно произвести более тонкие настройки полей документа (рисунок 1.10).

Кнопка **Ориентация** задает расрасположение текста на листе: *Книжная, Альбомная*.

Кнопка **Размер** задает размер

Рисунок 1.10 – Настройка полей документа

бумаги при выводе на печать. Для выбора нестандартного размера служит опция **Другие размеры страниц.**

Кнопка **Колонки** (рисунок 1.11) служит для разбивки текста страницы на несколько колонок (подобно газетной верстке). Опция **Другие колонки** служит для гибкой настройки колонок.

## **1.1.4 Разрывы страницы и раздела**

При работе с документами зачастую возникает необходимость начать новую страницу, в то время как предыдущая еще не заполнена полностью текстом.

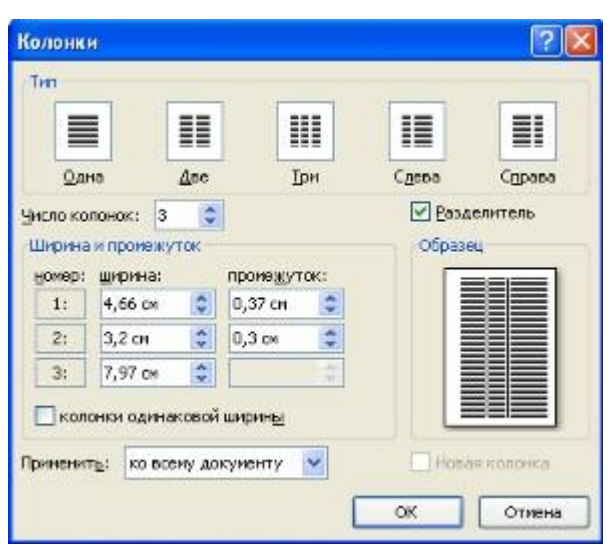

Рисунок 1.11 – Настройка колонок

Чтобы начать новую страницу, в MS Word есть специальная опция – **Разрывы** (рисунок 1.12).

На этой вкладке собрано довольно много разнообразных вариантов разрыва не только страниц, но и разделов.

Иногда возникает необходимость использовать различные параметры форматирования для разных страниц документа (например, один из листов документа должен иметь альбомную ориентацию). В этом случае документ необходимо разбить на разделы. Каждый раздел можно будет форматировать совершенно независимо от других разделов.

При удалении разрыва раздела предшествующий текст становится частью следующего раздела и принимает соответствующее форматирование, а последний знак абзаца в документе определяет форматирование последнего раздела в документе.

MS Word предоставляет че-

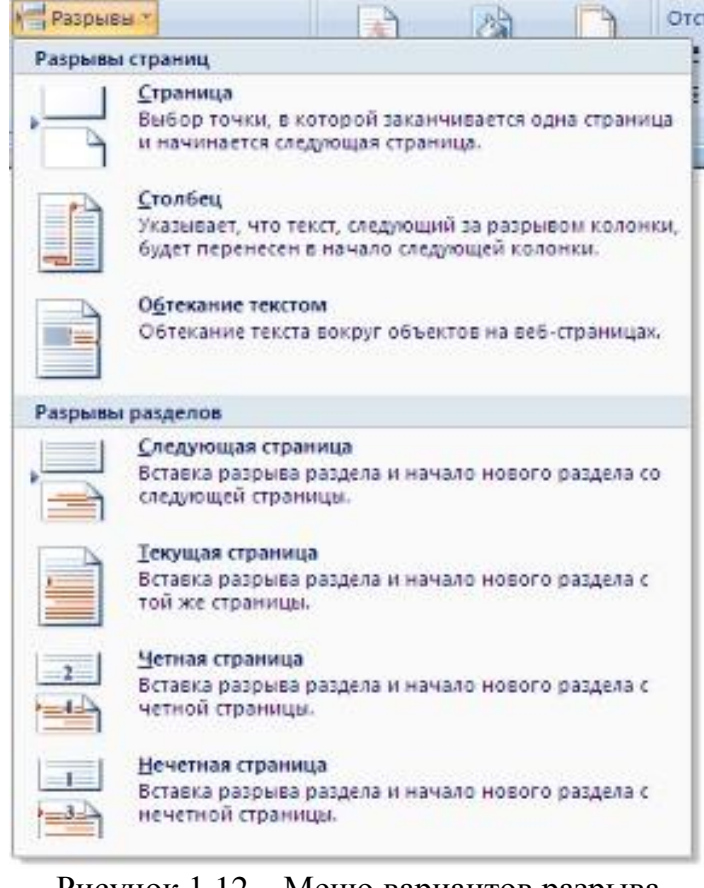

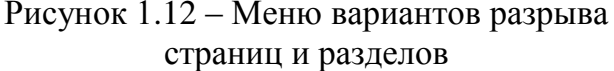

тыре варианта разрыва разделов: *Следующая страница; Текущая; Четная страница; Нечетная страница*. Чтобы видеть разрывы разделов (как, впрочем, и страниц), нужно включить опцию **Отображения непечатных символов**.

По умолчанию MS Word работает в режиме автоматического размещения текста: если слово не помещается в строке, оно переносится на следующую, но программа умеет расставлять и переносы слов. Для этой цели служит опция **Расстановка переносов**. Возможны два варианта: *Автоматическая настройка*; *Ручная настройка*.

#### **1.1.5 Фон страницы**

В MS Word имеется возможность задавать подложку на странице. Для этого используется меню *Разметка страницы* / *Фон страницы* (рисунок 1.13)*.* В качестве подложки можно использовать текст или рисунок. Если не подошла ни одна из предложенных подложек, можно создать новую.

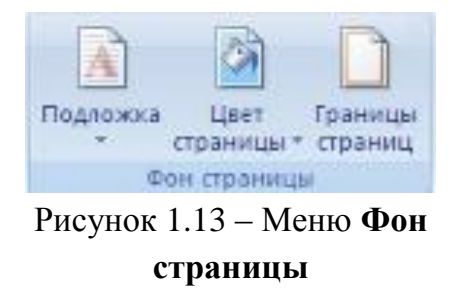

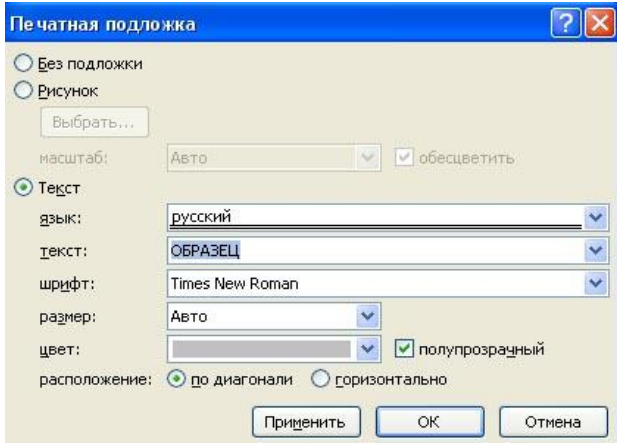

### Рисунок 1.14 – Пункт меню **Печатная подложка**

Для этого предназначен пункт **Печатная подложка** (рисунок 1.14).

Для создания текстовой подложки надо установить переключатель в положение **Текст**, ввести нужный текст, настроить необходимые параметры: язык, шрифт, цвет и расположение надписи, прозрачность.

Для создания графической подложки надо установить переключатель в положение **Рисунок** и нажать кнопку **Выбрать**. Затем указать место размещения нужного файла изображения.

Кнопка **Цвет страницы** позволяет установить изменить цвет страницы.

Кнопка **Границы страниц** устанавливает видимыми печатные границы страницы.

На панели **Абзац** расположены две опции форматирования абзаца: **Отступ** и **Интервал** (рисунок 1.15), которые регулируют свободное поле по горизонтали и вертикали соответственно.

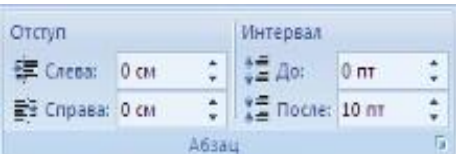

Рисунок 1.15 – Команды форматирования абзаца

## <span id="page-9-0"></span>**1.2 Методические указания к выполнению работы**

### **1.2.1 Подготовка документа**

Для установки полей в документе выполните команду *Разметка страницы / Поля / Настраиваемые поля*; появится окно диалога «**Параметры страницы**» со следующими вкладками: **Поля**, **Размер бумаги**, **Источник бумаги**. Выбираем вкладку **Поля** и устанавливаем размеры полей.

Для сохранения текста в виде файла нужно выполнить команду *Office / Сохранить как…*. (*Следует обратить внимание на то, что MS Word 2007 по умолчанию сохраняет файлы в формате .docx. Этот формат не могут читать старые версии программы. Поэтому для того, чтобы документ был совместим с предыдущими версиями Word, необходимо сохранять файл в «режиме ограниченной функциональности», т. е. в формате документ Word 97-2003*), появляется окно **Сохранение документа,** где указано имя текущей папки, c полем имен файлов, в котором указаны имена файлов текущей папки, ниже – два поля **Имя файла** и **Тип файла**, а также кнопки **Сохранить**, **Сервис** и **Отмена**. Если хотите

файл набранного документа хранить в текущей папке, занесите в поле **Имя файла** оригинальное имя, под которым собираетесь хранить файл с набранным документом. После нажатия кнопки **Сохранить** файл документа будет занесен в текущую папку. Если хотите файл набранного документа хранить в другой папке, нужно сделать выбранную вами папку текущей, для этого можно использовать кнопку **Переход на один уровень вверх**.

Чтобы открыть ранее созданный документ, нужно выполнить команду *Office / Открыть*. Появляется окно диалога **Открытие документа** с верхним полем **Папка**, где указано имя текущей папки, с полем имен файлов, в котором указаны имена файлов текущей папки, полями **Имя файла** и **Тип файла**, куда заносятся имя и тип файла, который вы собираетесь открыть. Если нужный Вам файл хранится в текущей папке, нужно пометить его имя и нажать кнопку **Открыть**. Если файл хранится в другой папке, нужно сначала сделать эту папку текущей, а затем выполнить процедуру открытия.

Чтобы сделать копию документа, выполните команду *Файл / Сохранить как…*. В поле **Имя файла** окна **Сохранение документа** занесите новое имя и нажмите кнопку **Сохранить**; получите под новым именем копию исходного документа.

#### **1.2.2 Редактирование документа**

Для разбиения текста на абзацы следует использовать клавишу **Ввод**.

Чтобы удалить фрагмент текста, нужно предварительно выделить этот фрагмент. Для этого указатель мыши установите на начало фрагмента, нажмите левую кнопку мыши и при нажатой кнопке установите указатель мыши на конец фрагмента. Выделенный фрагмент будет окрашен. Для снятия выделения нужно щелкнуть мышью в любом месте текста. Выделенный фрагмент текста удаляется с помощью клавиши **Delete** либо кнопки **Вырезать** на панели инструментов.

Перестановку двух фрагментов текста можно, например, выполнить так. Выделите первый фрагмент; затем указатель мыши установите на выделенный фрагмент (в любом месте фрагмента), нажмите левую кнопку мыши и при нажатой кнопке установите указатель мыши на начало или конец второго фрагмента; первый фрагмент оказывается перед или после второго фрагмента. Затем выделите второй фрагмент и аналогично «тяните» его на место первого фрагмента.

Подобная процедура неудобна, если фрагменты текста значительно удалены друг от друга. В таких случаях используют другую процедуру. Выделите первый фрагмент и скопируйте его в буфер с помощью кнопки **Вырезать** на панели форматирования. Затем указатель мыши установите на начало или конец второго фрагмента и щелкните кнопку **Вставить**; копия первого фрагмента оказывается перед или после второго фрагмента.

Чтобы разрешить или запретить перенос слов в строках текста, сначала выделите весь текст с помощью команды *Главная / Редактирование / Выделить / Выделить все*. Далее после выполнения команды *Разметка страницы / Параметры страницы / Расстановка переносов* появляется меню **Расстановка переносов**. В нем отметьте разрешение или запрет переносов и способ расстановки.

Для отыскания однокоренных слов нужно прежде всего поставить курсор на начало текста. После этого выполните команду *Главная / Редактирование / Заменить*. Появляется окно **Найти и заменить** с тремя вкладками: **Найти**, **Заменить**, **Перейти**. В поле **Найти** вкладки **Заменить** занесите искомый корень, в поле **Заменить на** занесите нужное слово в нужном формате. Потом нажмите кнопку **Найти далее**, и нажимайте кнопку **Заменить** до тех пор, пока появится сообщение **Закончен просмотр документа**.

Чтобы проверить орфографию текста, нужно, во-первых, установить курсор на начало документа. Затем нажать кнопку *Рецензирование / Правописание*. Появляется окно **Правописание** с указанием языка, на котором проводится проверка, двумя полями и набором управляющих проверкой кнопок. В верхнем поле указывается ошибка, в нижнем – варианты ее исправления. Если вариант исправления вас устраивает, нажмите кнопку **Изменить**, если нет – кнопки **Пропустить** или **Пропустить все**. После появления сообщения **Проверка правописания завершена** нажмите кнопку **ОК.**

#### **1.2.3 Форматирование документа**

Для проведения форматирования текста (например абзаца) его предварительно нужно выделить. Выравнивание текста документа относительно его полей можно выполнить с помощью четырех кнопок на панели **Абзац**: **(По левому краю, По центру, По правому краю, По ширине).** 

Начертание шрифта выбирается путем нажатия соответствующих кнопок: **Полужирный**, **Курсив**, **Подчеркнутый**.

Выбор параметров шрифта можно производить также с помощью окна **Шрифт**, которое вызывается из панели **Шрифт.** В верхнем ряду расположены три поля: **Шрифт**, **Начертание**, **Размер**, позволяющие выбрать тип шрифта, его начертание и размер. В среднем ряду расположены три поля: **Цвет текста**, **Подчеркивание** и **Цвет подчеркивания,** позволяющие выбрать тип и цвет подчеркивания, а также цвет шрифта. Далее идет окно **Видоизменения**, которое позволяет проводить изменения шрифта. В нижнем ряду расположено поле

**Образец**, в которое выводится образец текста, полученный в результате заданных преобразований шрифта.

Для установки отступа в первой строке абзаца нужно выделить этот абзац и выполнить команду *Абзац*. В появившемся окне **Абзац** нужно выбрать вкладку **Отступы и интервалы**; затем в поле **Первая строка** выбрать команду **Отступ**, а в поле справа – величину отступа в сантиметрах.

Для установки отступа перед и после абзаца нужно вызвать окно **Абзац**, выполнив команду *Абзац / Отступы и интервалы /Интервал*, и в полях вкладки **Интервалы перед** и **Интервалы после** указать размеры интервалов перед и после отмеченного курсором абзаца.

Чтобы уплотнить выделенный абзац, нужно выполнить команду *Шрифт / Интервал*. Затем в поле **Интервал** развернуть меню, в котором выделить строку **Уплотненный**, а в поле справа выбрать величину уплотнения.

Чтобы распечатать документ, нужно выполнить команду *Office / Печать*. Появляется окно **Печать**; в нем укажите страницы документа для печати, количество копий и масштаб: страницы – все, число копий – 1, число страниц на листе –1, и нажмите кнопку **ОК.**

### <span id="page-12-0"></span>**1.3 Самостоятельная работа**

### **Задание 1**

1 Войдите в редактор MS Word. Ознакомьтесь со стандартным окном редактора (строка главного меню и ее команды, панель инструментов и ее кнопки, служебные кнопки, функциональные клавиши).

2 Установите поля документа: верхнее – 2 см, нижнее – 1,5 см, левое – 2,5 см, правое  $-1$  см.

3 Введите предложенный текст.

студпрофкома Начальнику Иванову И.И. студента группы СК-1-33 Петрова П.П.

#### Заявление

Прошу предоставить мне путевку в спортивно-оздоровительный лагерь «Радуга-4» на июль месяц (в третью смену). При возможности прошу рассмотреть вопрос моего трудоустройства в лагере. 10.06.2000 Петров П.П.

4 Сохраните текст под своим оригинальным именем.

- 5 Закройте документ.
- 6 Откройте созданный текст для редактирования.
- 7 Визуально отредактируйте текст.
- 8 Сохраните отредактированный документ.
- 9 Закройте документ.

### **Задание 2**

1 Найдите в приведенном ниже тексте все случаи, когда пробелы были использованы не по назначению, и определите, какие настройки формата следовало бы здесь применить.

Г.л.а.в.а. 1. В.О.З.Р.А.С.Т.А.Ю.Щ.А.Я. Р.О.Л.Ь. ИНФОРМАЦИОННЫХ-ТЕХНОЛОГИЙ-В-ИНФОРМАЦИОННУЮ-ЭПОХУ. T  $\mathbf{I}$  $\mathbf{r}$ Мир• вокруг• нас• стремительно• изменяется - вместо• индустриального• формируется информационное общество, в связи с чем меняются условия, в которых действует предприятие и вынуждено трансформироваться самопредприятие. Цель данной главы - изложение основных происходящих перемен: формирование сетевой и глобальной экономики, тенденции использования организацией управляющих информационных систем, бурный рост Интернета, появление новых направлений использования информационных технологий за пределами и внутри организации: электронного бизнеса и управления знаниями.

- 2 Наберите текст, исправляя неточности.
- 3 Сохраните текст под своим оригинальным именем.
- 4 Закройте документ.

## **Задание 3**

1 Наберите текст и отформатируйте, как показано в образце, исправляя ошибки.

#### Монголы идут через пески

Этот проклятый народ ездит так быстро, что никто не поверит, если, сам не увидит. (Knaeuzo XV)

В ту пору, когда в **Отраде** дымились развалины сожженных зданий и упрямый Инальчик-хан, засев в крепостной цитадели, упорно отбивался от взбиравшихся на стены монголов. Чингисхан, развернув десятихвостовое белое знамя, приказал своим отрядам быть готовым к выступлению.

Чингисхан призывал сыновей и главных военачальников. Все сидели кольцом на большом войлоке. Каждый уже получил, в какую сторону и на какой город ему двинуться. Но никто не осмелился спросить у грозного владыки, в какую сторону помчится его белое знамя

В. Ян

- 2 Сохраните текст под своим оригинальным именем.
- 3 Закройте документ.

### **Задание 4**

- 1 Получите у преподавателя задание 1 и сохраните его под новым именем.
- 2 В созданном документе установите все поля по 2 см.
- 3 Разбейте текст на абзацы.
- 4 Удалите второй абзац.
- 5 В оставшемся тексте переставьте абзацы в обратном порядке.
- 6 Разрешите перенос слов.
- 7 Найдите в тексте слово «Интернет» и выделите его.
- 8 Найдите в тексте однокоренные слова и выделите их корни.
- 9 Проверьте орфографию текста, используя встроенный словарь.

10 Сохраните документ.

### **Задание 5**

- 1 Получите у преподавателя задания по редактированию текста (задание\_2, 3).
- 2 Выполните редактирование.
- 3 Сохраните полученные документы в созданную папку.

### **Задание 6**

1 Откройте созданный в задании 1 документ и получите его копию под новым именем.

 Выделите первый абзац и установите начертание букв полужирным, размер букв  $-16$  пт, тип шрифта – Courier New.

- Сделайте выравнивание текста по ширине.
- Для красной строки установите отступ в 1,5 см.
- Для каждого абзаца установите свой тип и цвет шрифта.
- Перед и после второго абзаца сделайте интервалы в 24 пт.
- Третий абзац уплотните
- После третьего абзаца сделайте интервал в 18 пт.
- Сохраните отформатированный документ.

## **Задание 7**

 Получите у преподавателя задания по редактированию текста (задание\_4).

Выполните проверку правописания.

Сохраните полученные документы в созданную папку.

# **Задание 8**

1 Откройте задание 1 и сохраните его под новым именем.

 В созданном документе установите все поля по 2 см и выделите границы текста.

 Используя меню **Фон страницы**, создайте подложку с надписью «Моя подложка».

Измените цвет листа.

Сохраните полученный документ.

## <span id="page-15-0"></span>**1.4 Вопросы для самоконтроля**

Как войти в редактор Word?

 Найдите в окне редактора Word строку главного меню, стандартную панель инструментов, панель форматирования, строку состояния.

 Укажите на панели инструментов кнопки: **Масштаб** (страницы), **Отменить** (предыдущие команды), **Вернуть** (предыдущие команды), **Непечатаемые символы** (восстановить/убрать), **Вырезать** (текст), **Копировать** (текст), **Вставить** (текст).

- Как перейти от «латиницы» к «кириллице» и обратно?
- Для чего служат кнопки <**Ж**>, <*К*>, <**Ч**>?
- Что такое: полоса прокрутки и как ею пользоваться?
- Как выделить фрагмент текста?

Как сохранить документ?

Какими способами можно закрыть документ?

 В меню *Файл* есть две команды: *Создать* и *Открыть*. Какая между ними разница?

 В меню *Файл* есть две команды: *Сохранить* и *Сохранить как….* Какая между ними разница?

- Как открыть файл документа?
- Как изменить ориентацию страницы (от книжной к альбомной и обратно)?
- Как изменить масштаб отображения текста документа на экран?
- С помощью каких команд можно выделить весь текст документа?
- Как удалить фрагмент документа?
- Как изменить отступ в строке (строках) документа?
- Как скопировать фрагмент документа в буфер?
- Как скопировать содержимое буфера в определенное место документа?
- Как разрешить или отменить перенос слов в строке?
- Как проверить орфографию текста?
- Как изменить язык, на котором проверяется правописание?
- Как изменить размер шрифта, тип шрифта?
- Как изменить регистр букв?

 Как выровнять текст или его фрагмент по левому краю, по центру, по правому краю?

- Как изменить отступ в строке (строках) документа?
- Как установить интервал между абзацами?

## **Практическое занятие №2 Создание и редактирование списков и стилей. Создание шаблонов и резюме**

## <span id="page-17-1"></span><span id="page-17-0"></span>**2.1 Теоретические сведения**

#### **2.1.1 Работа со списками**

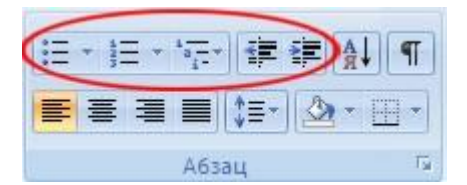

Рисунок 2.1 – Команды для работа со списками

Для работы со списками служат пять верхних кнопок панели **Абзац** (рисунок 2.1).

Списки – это фрагменты текста, пункты которого отмечены специальными знаками. Списки могут быть *маркированными*, *нумерованными* и *многоуровневыми*.

Список можно создавать изначально, а можно из уже существующего текста. Если необходимо сделать список из уже существующего документа, то надо выделить фрагмент текста, который подлежит форматированию, и выбрать тип списка. При этом выделенный текст будет разбит по пунктам списка согласно абзацам (каждый абзац – это новый пункт списка).

При формировании многоуровневого списка, чтобы задать создание маркеров очередного уровня, можно использовать клавишу **Tab**.

При работе с маркированными и нумерованными списками можно создавать свой стиль оформления. Для этого нужно в соответствующих диалоговых окнах

выбрать пункт **Определить новый маркер** или **Определить новый формат номера**.

Иногда бывает необходимо в нумерованном списке начать список не с первого номера. Для этой цели служит пункт **Задать начальное значение** (рисунок 2.2).

При необходимости редактирования многоуровневого списка щелкните кнопкой мыши на кнопке **Многоуровневый список** и в появившемся окне – **Определить новый многоуровневый список**. Здесь можно

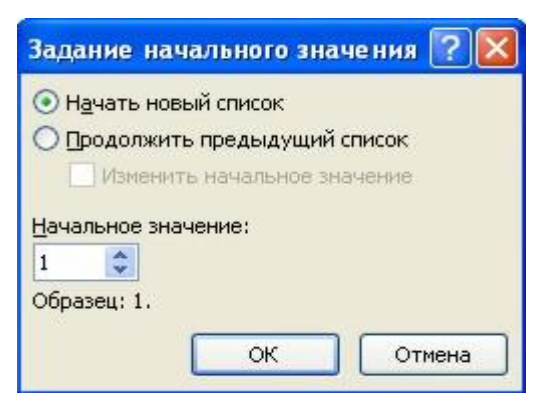

Рисунок 2.2 – Задание начального значения списка

настроить формат номера, расстояние, тип шрифта и другие параметры списка.

Если необходимо сформировать новый стиль списка, то необходимо воспользоваться пунктом **Определить новый стиль списка**. В появившемся окне можно настроить все необходимые параметры стиля, а также задать область действия нового формата.

Следует отметить, что MS Word автоматически создает новый нумерованный список, когда абзац начинается с цифры «один» с точкой.

#### **2.1.2 Работа со стилями**

Параметры форматирования символов и абзацев MS Word позволяют изменять вид создаваемых документов в широких пределах, однако число возможных вариантов форматирования столь велико, что установка всех этих параметров вручную может занимать значительное время. Для решения этой задачи служат *стили* (рисунок 2.3).

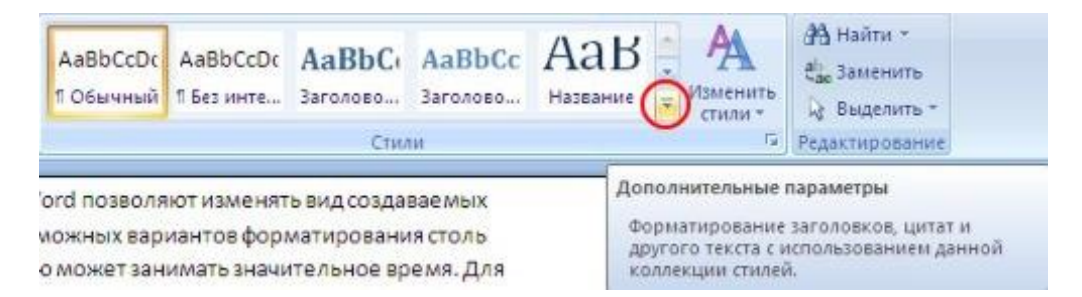

Рисунок 2.3 – Группа **Стили**

Стили представляют собой наборы команд форматирования. При создании стиля пользователь указывает значения отдельных параметров форматирования, которые должны быть включены в создаваемый стиль, для последующего применения всех этих параметров совместно посредством выбора имени этого стиля. Стили определяют форматирование символов, текстовых фрагментов, абзацев, строк таблиц или уровней структуры документа. Существует два различных типа стилей:

**Стиль символа** – содержит параметры форматирования символов, включая шрифт, размер, начертание, положение и интервалы;

**Стиль абзаца** – содержит параметры форматирования абзацев, такие как межстрочные интервалы, отступы, выравнивание и позиции табуляции.

Стили абзацев также могут содержать стили или параметры форматирования символов.

В каждом шаблоне документа имеется заранее созданный набор стилей, или библиотека стилей, но можно самостоятельно создавать новые и изменять имеющиеся в шаблонах стили. Кроме того, стили могут сохраняться непосредственно в документах.

### *2.1.2.1 Экспресс-стили*

Для применения стиля из списка экспресс-стилей (см. рисунок 2.3) необходимо: – выделить фрагмент текста;

– на панели **Стили** выбрать нужный стиль, при этом выделенный фрагмент будет приобретать форматирование того стиля, на который мы будем указывать курсором мыши.

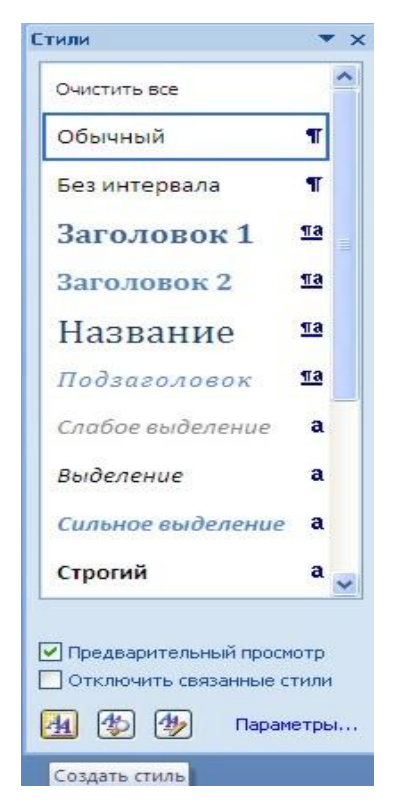

Рисунок 2.4 – Окно **Стили**

При необходимости создать собственный стиль можно воспользоваться следующими операциями.

*Первый способ*: выбрать абзац, выставляя все настройки, связанные со шрифтом и форматированием абзаца, после этого нажать правой клавишей на окошко стиля и в выпавшем меню выбрать **Обновить… в соответствии с выделенным текстом**.

*Второй способ*: открыть окно **Стили** (рисунок 2.4) и выбрать кнопку **Создать стиль**. В появившемся окне **Создание стиля** настроить все необходимые параметры форматирования.

При необходимости переименования созданного стиля необходимо щелкнуть на соответствующей ему кнопке правок кнопкой мыши и выбрать из контекстного меню пункт **Переименовать**.

#### *2.1.2.2 Общий список стилей*

В экспресс-галерее отображаются лишь наиболее часто используемые стили. При необходимости использования стилей, которых нет в галерее, необходимо открыть галерею стилей и нажать кнопку **Применить стили** (рисунок 2.5). В появившемся окне надо выбрать нужный стиль или указать его имя в поле **Имя стиля**.

Буквой **а** обозначены стили текста, значком **¶** – стиль абзаца, соответственно, где есть оба значка, – это стили и текста, и абзаца.

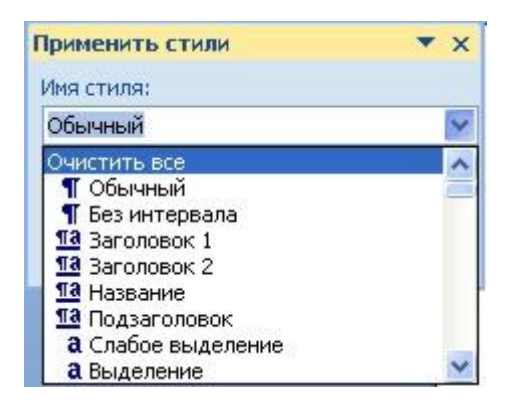

Рисунок 2.5 – Общий список стилей

### <span id="page-20-0"></span>**2.2 Методические указания к выполнению работы**

#### **2.2.1 Создание списков**

Следует отметить, что MS Word при нумерации привязывается к началу абзаца. Поэтому каждый новый элемент списка необходимо начинать с новой строки.

Для создания обычного нумерованного списка при нажатой клавише **Ctrl** необходимо выделить части текста, которые будут являться заголовками первого уровня (например название глав). На панели **Стили** выбираем стиль **Заголовок 1**. Не снимая выделения, выбираем *Главная / Абзац / Нумерация* и в выпавшем меню выбираем соответствующий нумерованный список (например I, II, III). Аналогичным образом, выделяя необходимые строки и применяя к ним стили, нумеруем и остальную часть списка.

В случае необходимости при создании списков можно использовать маркеры *Главная / Абзац / Маркеры.* При нажатии на клавишу **Маркеры** появляется выпадающее меню, в котором присутствует начальный набор маркеров. При необходимости добавления нового значка необходимо в выпавшем меню выбрать **Определить новый маркер.** В появившемся окне **Определение нового маркера** можно выбрать, что использовать в качестве маркера: **Символ**, **Рисунок** или **Шрифт**. При выборе **Символ** появляется таблица символов, из которой можно выбрать необходимый и нажать **ОК**. Аналогичные действия выполняются и для команды **Рисунок**. Команда **Шрифт** применяется в тех случаях, когда выбран какой-то маркер и необходимо изменить его шрифт.

Для создания многоуровневого списка вначале необходимо отформатировать текст, который будем нумеровать, с использованием стилей. После того как к каждому разделу списка применен свой стиль, выделяем весь текст и заходим в меню **«Многоуровневый список»** *Главная / Абзац / Многоуровневый список***.** В выпавшем меню выбираем необходимый способ нумерации списка и щелкаем по нему. В результате все абзацы стали пронумерованными.

Теперь необходимо изменить нумерацию разделов списка более низкого уровня. Для этого выделяем необходимые пункты списка и при помощи опции **Изменить уровень списка** меняем уровень списка на следующий.

Для создания собственного многоуровневого списка необходимо зайти в *Главная / Абзац / Многоуровневый список* и в выпавшем меню выбрать **Определить новый многоуровневый список.** В появившемся окне создаем свой список, определяя способ нумерации, и нажимаем **ОК.** Теперь созданный список можно использовать для нумерации.

В случае если надо продолжить написание документа и следующим пунктом должен быть пронумерованный пункт *главного* заголовка, необходимо ввести название нового заголовка, затем установить курсор на уже пронумерованном и нажать кнопку **Формат по образцу**. Теперь щелкаем на нашем заголовке, и появляется его номер.

#### **2.2.2 Создание и изменение стиля пользователя**

Чтобы создать собственный стиль символов, нужно сначала выделить фрагмент документа, стиль которого хотите взять в качестве образца вновь создаваемого стиля. Затем нажимаем правой клавишей на окошко стиля и в выпавшем меню выбрать **Обновить… в соответствии с выделенным текстом**. После того как стиль создан, его необходимо переименовать, для чего на созданный стиль нажимаем правой клавишей мышки и в выпавшем меню выбираем **Переименовать**. Даем созданному стилю оригинальное название.

Для корректировки созданного стиля откройте документ, в котором этот стиль был создан, и нажмите на созданный стиль правой кнопкой. В выпавшем меню выберите **Изменить** В появившемся окне **Изменение стиля** нажмите кнопку **Формат** и на всплывшем меню отщелкните строку **Шрифт**; появляется окно **Шрифт**, в котором можно провести любую корректировку шрифта отмеченного стиля. Аналогичные действия можно произвести с абзацами, языком и т. д. После нажатия кнопок **ОК** выбранный стиль будет переформатирован.

### **2.2.3 Создание резюме**

Для создания резюме нужно создать новый документ с помощью команды *Office / Создать*. В появившемся диалоговом окне выбираем **Установленные шаблоны**. В появившемся меню **Установленные шаблоны** выбираем нужный шаблон с резюме. При нажатии на шаблон с правой стороны появится его внешний вид. Теперь нажимаем кнопку **Создать**. Занесите в резюме сведения, затем отредактируйте и отформатируйте документ.

### **2.2.4 Создание шаблона пользователя**

Для создания шаблона, по которому в дальнейшем можно будет форматировать документа, нужно создать новый документ с помощью команды *Office / Создать*, затем в появившемся меню **Создание документа** выбрать команду **Мои шаблоны.** В появившемся окошке **Создать** выбираем: **Мои шаблоны** – **Новый документ**, **Создать** – **Шаблон** и нажимаем **ОК**. Появляется новый документ, в котором создаем текст, который будет использоваться как шаблон.

После того как образец текста набран, шаблон необходимо сохранить. Для этого выбираем *Office / Сохранить как.../ Шаблон Word.* В поле **Имя файла** заносим оригинальное имя шаблона, а в поле **Тип файла** – строку **Шаблон Word 97-2003** и нажимаем кнопку **Сохранить**. Созданный шаблон будет храниться в папке **Шаблоны**.

Для создания нового документа на основе созданного шаблона выполним команду *Office / Создать / Мои шаблоны*. В окне **Мои шаблоны** находим созданный шаблон и выбираем **Создать** / **Документ**. В результате на экране монитора появится документ, который берется за основу вновь создаваемого документа.

# <span id="page-22-0"></span>**2.3 Самостоятельная работа**

# **Задание 1**

- 1 Создайте новый документ.
- 2 Наберите следующий текст:

### Фонетический разбор

- 1. Записать слово, разделив его на фонетические слоги.
- 2. Указать количество слогов, выделить ударные
- 3. Дать характеристику звуков-гласных и согласных
- 4. Указать количество букв и звуков в слове
	- 3 Создайте пронумерованный список.
	- 4 Сохраните полученный документ.

# **Задание 2**

- 1 Создайте новый документ.
- 2 Наберите следующий текст

Признаки культурной речи следующие:

- правильность;
- чистота;
- точность:
- выразительность;
- логичность;
- уместность;
- богатство.
- 3 Создайте промаркированный список.
- 4 Сохраните полученный документ.

## **Задание 3**

- 1 Создайте новый документ.
- 2 Наберите следующий текст

Марки автомобилей по странам: Швеция, Сааб, Вольво, Великобритания, Ягуар, Лэнд Ровер, Мини, Ролс-Ройс, Германия, Ауди, БМВ, Мерседес, Опель, Порше, Фольксваген, Италия, Фиат, Феррари, Япония, Инфинити, Лексус, Мазда, Мицубиси, Нисан, Субару, Сузуки, Тойота

3 Создайте пронумерованный список сначала с использованием нумерации и маркеров, а затем с использованием многоуровневого списка. В качестве разделов списка будут выступать: заголовок – марки автомобилей по странам, список второго уровня – страны, третьего – марки автомобилей.

4 Сохраните полученный документ.

## **Задание 4**

- 1 Создайте новый документ.
- 2 Наберите следующий текст, используя многоуровневую нумерацию:

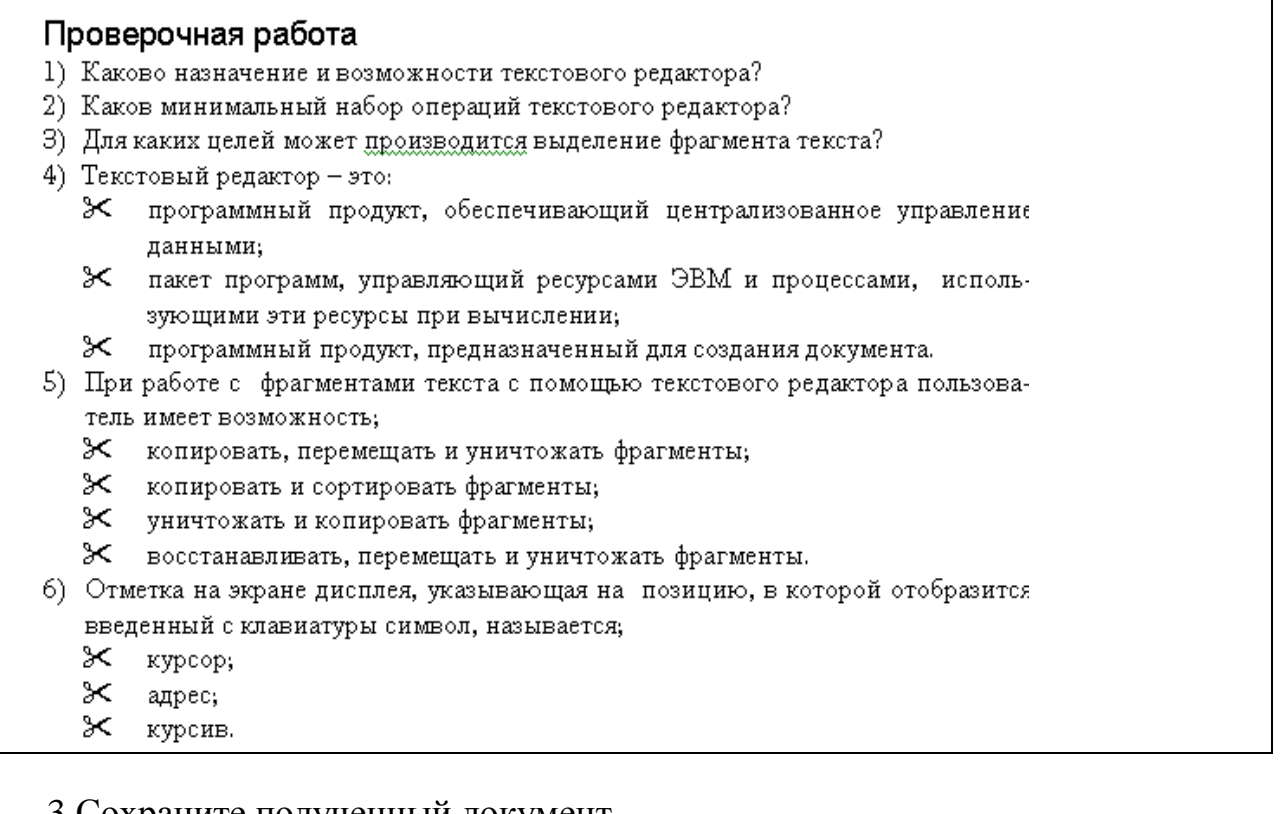

## **Задание 5**

Создайте новый документ.

 Создайте свое резюме, в которое включите: цель резюме, год и место рождения, образование, опыт работы, квалификацию, знание языков, семейное положение, домашний адрес, номер телефона.

Сохраните документ.

# **Задание 6**

Откройте созданное в задании 5 резюме.

 Отредактируйте его: создайте собственные стили для заполнения фамилии, имени, отчества и домашнего адреса.

Откорректируйте созданные стили путем изменения типа шрифта.

Сохраните документ.

# **Задание 7**

- На основе своего резюме создайте собственный шаблон резюме.
- Сохраните шаблон.
- Используя этот шаблон, создайте новое резюме.
- Сохраните документ.

## <span id="page-24-0"></span>**2.4 Вопросы для самоконтроля**

- Как создать резюме?
- Как создать свой стиль?
- Как на основе одного стиля создать другой?
- Как стиль, созданный в одном документе, перенести в другой?

# <span id="page-25-0"></span>**Практическое занятие №3 Создание и редактирование таблиц. Вычисляемые таблицы. Формулы**

### <span id="page-25-1"></span>**3.1 Теоретические сведения**

### **3.1.1 Создание таблицы**

Таблицы являются мощным инструментом форматирования. При помощи таблиц странице документа можно придать любой вид.

Любая таблица состоит из *строк* и *столбцов*, пересечение которых образуют ячейки таблицы.

Для вставки таблицы служит кнопка **Таблица**, расположенная *Вставка / Таблицы*. При нажатии на эту кнопку можно в интерактивном режиме выбрать необходимое количество строк и столбцов для будущей таблицы (рисунок 3.1).

В случае большой таблицы, когда количество предлагаемых ячеек недостаточно, можно воспользоваться опцией **Вставить таблицу** (рисунок 3.2) и в появившемся окне задать необходимое количество строк и столбцов.

При создании сложных таблиц проще и быстрее нарисовать таблицу вручную. Для этого используется команда **Нарисовать таблицу**. В данном режиме курсор приобретает вид каран-

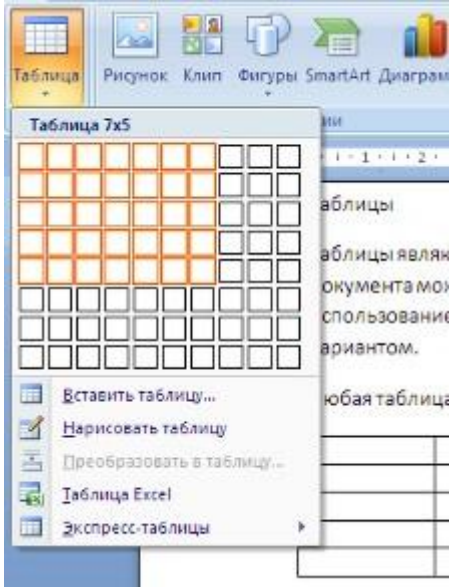

Рисунок 3.1 – Интерактивное меню **Создания таблицы**

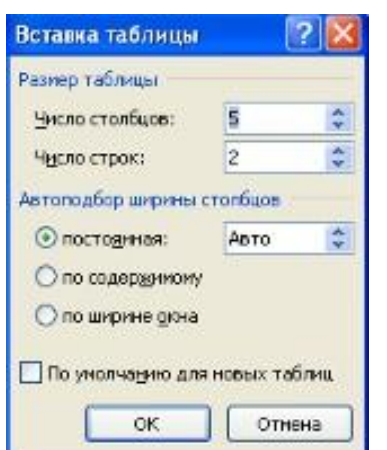

Рисунок 3.2 – Окно **Вставка таблицы**

даша. Рисование таблицы происходит путем перемещения мыши *с нажатой левой кнопкой*.

Рисование начинается с указания одного из углов таблицы (обычно начинают с левого верхнего угла). После того как нарисован контур таблицы, можно рисовать внутренние ячейки таблицы.

По окончании рисования таблицы для выхода из режима рисования необходимо *повторно* нажать кнопку **Нарисовать таблицу**.

MS Word позволяет также использовать для создания таблиц и экспресс-таблицы (рисунок 3.3).

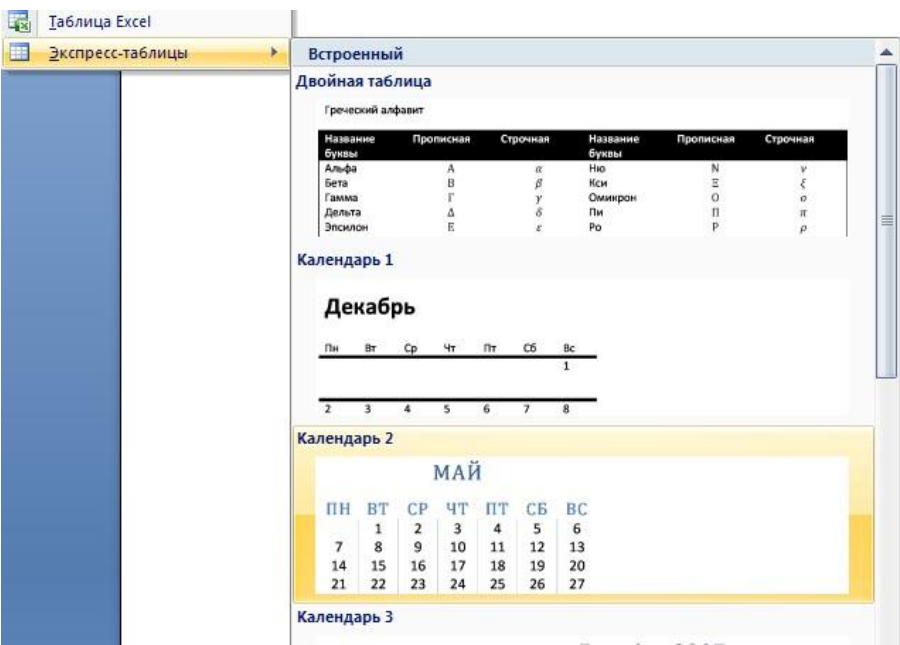

Рисунок 3.3 – Окно **Экспресс-таблицы**

MS Word позволяет вставлять таблицы MS Excel. Для этого служит кнопка **Таблица Excel**.

В этом случае в документ вставляется электронная таблица MS Excel, а верхняя лента текстового редактора MS Word заменяется на ленту таблицы MS Excel. *Переключаться* между программами можно путем двойного щелч-

ка на поле документа MS Word или на поле таблицы MS Excel.

Набранный текст можно превращать в таблицу. Для этого необходимо выделить нужный блок текста и выбрать пункт меню **Преобразовать в таблицу** (рисунок 3.4). В появившемся окне надо задать параметры будущей таблицы. Следует иметь в виду, что фрагмент должен быть предварительно отформатирован символами-разделителями, чтобы программа смогла различить столбцы таблицы.

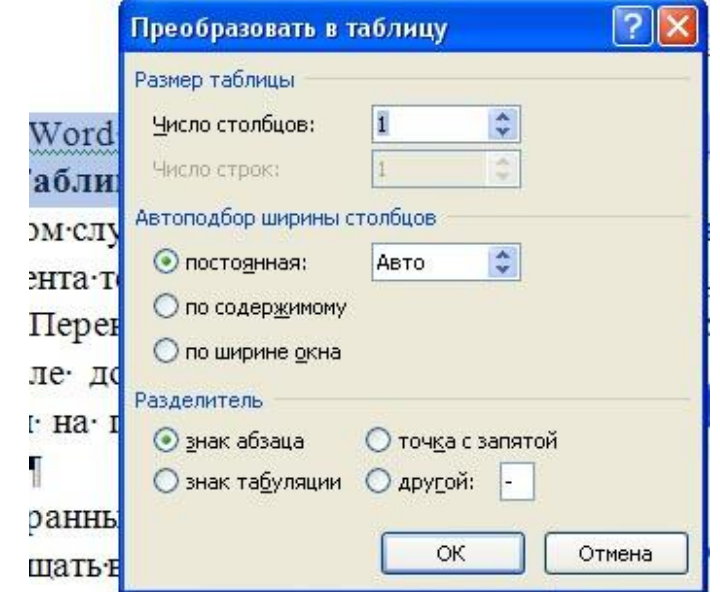

Рисунок 3.4 – Преобразование текста в таблицу

После того как таблица вставлена, в окне текстового редактора появляется контекстный инструмент **Работа с таблицами** (рисунок 3.5), содержащий две ленты: *«Конструктор»* и *«Макет»*.

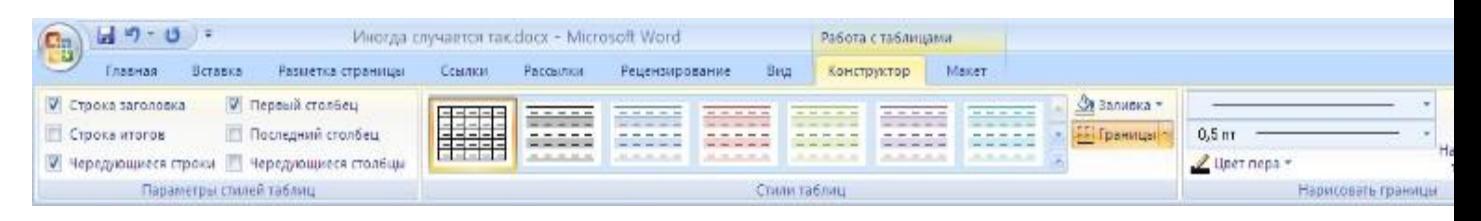

Рисунок 3.5 – Контекстный инструмент **Работа с таблицами**

### **3.1.2 Форматирование текста в таблице**

Для форматирования текста в ячейках таблицы его необходимо *предварительно выделить*. Для выделения *таблицы* необходимо нажать на перекрестие, расположенное в верхнем левом углу таблицы. В случае выделения *строки* делается щелчок в поле документа, расположенного левее выделяемой строки. При выделении столбца необходимо щелкнуть у *верхней границы выделяемого столбца*. Выделять ячейки в произвольном порядке можно протяжкой мыши при нажатой клавише **Ctrl**. Для выделения можно воспользоваться кнопкой **Выделить**, располо-женной в *Работа с таб-*

### *лицами / Макет*.

Параметры строк, столбцов, ячеек можно произвести в окне **Свойства таблицы** (рисунок 3.6).

В MS Word 2007 на панели **Стили таблиц** располагается большой выбор уже готовых вариантов форматирования таблиц.

Для настроек границ таблицы служит кнопка **Границы**. Из ее контекстного меню можно выбрать различные типы границ. При помощи

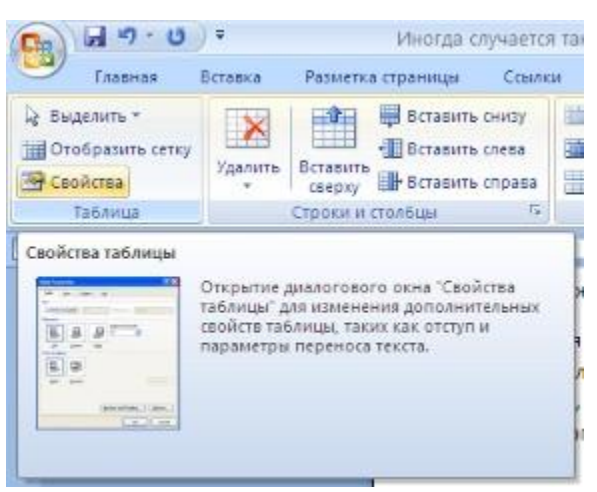

Рисунок 3.6 – Окно **Свойства таблицы**

кнопки **Заливка** можно изменить цвет заливки ячеек таблицы.

Инструменты, расположенные на панели **Нарисовать границы**, позволяют проводить настройку и редактирование границ таблиц.

Для вставки и удаления элементов таблицы предназначены инструменты панели **Строки и столбцы** контекстной ленты **Макет** (рисунок 3.7).

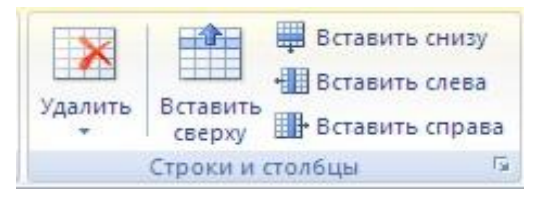

Рисунок 3.7 – Панель **Строки и столбцы**

Инструменты панели **Размер ячейки** позволяют произвести точные настройки размеров для любой ячейки таблицы.

Инструменты панели **Выравнивание** предназначены для выравнивания текста в ячейках, задания его направления и уста-

новки полей в ячейках.

Часто случается так, что таблицы не помещаются целиком на одну стра-

ницу. В этом случае принято на каждой новой странице повторять «шапку» таблицы. Для этого надо выделить строку – заголовок таблицы, нажать кнопку **Повторить строки заголовков** на панели **Данные** (рисунок 3.8).

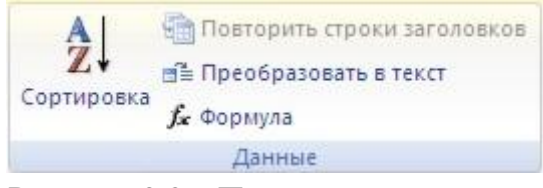

Рисунок 3.8 – Панель инструментов **Данные**

### **3.1.3 Сортировка таблицы**

Основное назначение сортировки – упорядочивание данных таблицы. Для выполнения сортировки необходимо установите курсор в том столбце, по которому будет производиться сортировка, и нажать кнопку **Сортировка** на панели **Данные**.

При необходимости в появившемся окне вводятся дополнительные параметры сортировки.

Для проведения элементарных вычислений вполне можно воспользоваться кнопкой **Формула**, которая будет вычислять значение ячейки по заданной формуле.

<span id="page-28-0"></span>Следует отметить, что наиболее часто применяемые при работе с таблицами команды можно вызвать из контекстного меню.

### **3.2 Методические указания к выполнению работы**

#### **3.2.1 Работа с ячейками таблицы**

Для добавления строки в таблицу нужно установить курсор на строку, предшествующую вставляемой, и выполнить команду *Работа с таблицами / Макет / Строки и столбцы. Другой способ* добавления строки: установите курсор правее последней ячейки той строки, после которой нужно вставить новую, и нажмите **Enter**.

Для объединения ячеек строки сначала нужно выделить эти ячейки, а затем выполнить команду *Работа с таблицами / Макет / Объединить / Объединить ячейки*.

Чтобы в ячейку таблицы вставить новую таблицу, нужно установить курсор в этой ячейке и выполнить команду *Работа с таблицами / Макет / Объединить / Разбить ячейки*. В появившемся окне **Разбиение ячеек** нужно указать число столбцов и строк вставляемой в ячейку таблицы.

### **3.2.2 Работа с границами таблицы**

Чтобы изменить тип границ или сделать заливку, нужно сначала выделить таблицу описанными выше способами, а затем либо выполнить команду *Работа с таблицами / Конструктор / Стили таблиц*, либо нажать правую кнопку и в контекстном меню выбрать **Границы и заливка**.

При выполнении команды **Границы и заливка**, появляется окно диалога **Границы** с тремя вкладками: **Граница**, **Страница**, **Заливка**. На вкладке **Граница** кнопки левого столбца позволяют выбрать тип границы, поля второго столбца – тип линий границы и их цвет. В правом столбце – поле с образцом измененной таблицы и несколькими кнопками, при включении (или отключении) которых добавляются (или убираются) разграничительные линии. Вкладка **Заливка** позволяет выбрать цвет окраски и узор ячеек таблицы.

### **3.2.3 Создание визитки**

Создайте новый документ и настройте параметры страницы так, чтобы левое и правое поля были по 1,5 см. Вставьте таблицу из 2-х столбцов и 5-ти строк; на странице разместится 10 визиток. В левую верхнюю ячейку таблицы занесите данные о себе по образцу:

– название вуза – размер 12 пт., шрифт полужирный, по центру;

– свою фамилию, имя, отчество – размер 14 пт., полужирный, курсив, по центру;

– специальность – размер 10 пт., по левому краю;

– домашний адрес – размер 12 пт., по правому краю;

– номер телефона – размер 12 пт., полужирный, по правому краю;

– скопируйте заполненную ячейку в остальные ячейки таблицы.

### **3.2.4 Создание вычисляемых таблиц**

Для создания расчетной формулы установите сначала курсор в ту ячейку таблицы, куда будет заноситься результат. Затем выполните команду *Макет /*  *Данные / Формула*, в результате чего появится окно **Формула**, содержащее четыре поля ввода данных. В верхнее поле занесите формулу, по которой считается результат. Например, для определения суммы чисел, хранящихся в нескольких ячейках, выбираем функцию SUM(). В качестве аргумента заносим одно из ключевых слов:

– LEFT – если считаем сумму чисел, стоящих левее ячейки-результата;

– RIGHT– если считаем сумму чисел, стоящих правее ячейки-результата;

– ABOVE – если считаем сумму чисел, стоящих выше ячейки-результата;

– BELOW – если считаем сумму чисел, стоящих ниже ячейки-результата.

В среднее поле заносим формат, в котором хотим получить результат. Если хотим получить результат в виде целого числа, в поле заносим символ 0. Нижнее левое поле предназначено для выбора функции из существующего набора, хранящегося в редакторе MS Word 2007. Например, чтобы выбрать функцию SUM(), просматриваем весь список имен функций и отщелкиваем строку SUM; в верхнем окне появится SUM().

После нажатия кнопки **ОК** в отмеченной курсором ячейке появляется значение суммы ячеек.

#### **3.2.5 Работа с формулами**

Для создания и редактирования формул следует использовать редактор формул Microsoft Equation. Чтобы ввести формулу в текст, установите курсор в место вставки формулы и вызовите редактор формул **Microsoft Equation 3.0**. Вызов редактора осуществляется из окна **Вставка объекта,** находящегося по адресу *Вставка / Текст / Объект*. Появляется окно редактора формул и панель инструментов **Формула**. Буквы и цифры, входящие в формулу, и некоторые часто используемые символы набираются с клавиатуры. Специальные символы вводятся с помощью панели инструментов **Формула**.

Чтобы ввести в окно редактора формул нужный символ, нужно нажать ту кнопку панели **Формула**, которая вызывает нужную группу символов, и в появившемся окне нажать нужный символ.

Для выхода из редактора формул в документ MS Word 2007 нужно щелкнуть мышью вне окна редактора формул.

# <span id="page-31-0"></span>**3.3 Самостоятельная работа**

# **Задание 1**

- 1 Создайте новый документ.
- 2 Создайте приведенную ниже таблицу.

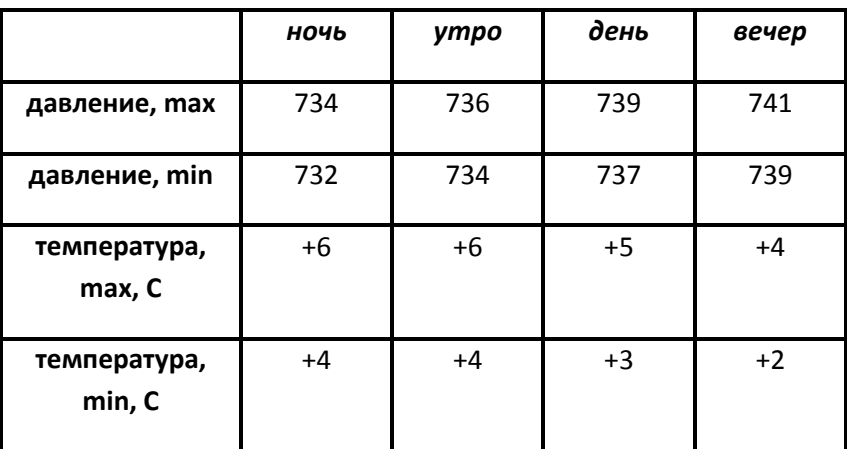

3 Сохраните созданную таблицу с оригинальным именем.

## **Задание 2**

- 1 Создайте новый документ.
- 2 Создайте приведенную ниже таблицу.

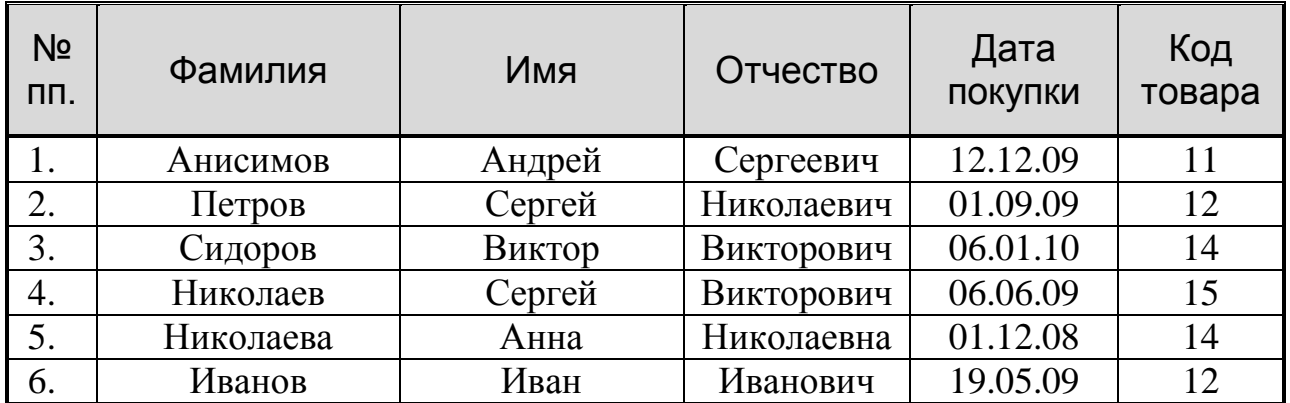

3 Скопируйте ее.

4 Создайте дополнительный столбец с ценой (рубли) (данные для внесения: 120 000; 100 000; 45 000; 123 456; 12 000; 100).

5 Сохраните созданную таблицу с оригинальным именем.

# **Задание 3**

- 1 Откройте документ, созданный в задании 2.
- 2 Проведите сортировку по фамилии.
- 3 Скопируйте и вставьте полученную таблицу.
- 4 Проведите сортировку по дате покупки.
- 5 Скопируйте и вставьте полученную таблицу.
- 6 Проведите сортировку по цене.
- 7 Сохраните созданную таблицу с оригинальным именем.

# **Задание 4**

- 1 Создайте новый документ.
- 2 Создайте приведенную ниже таблицу.

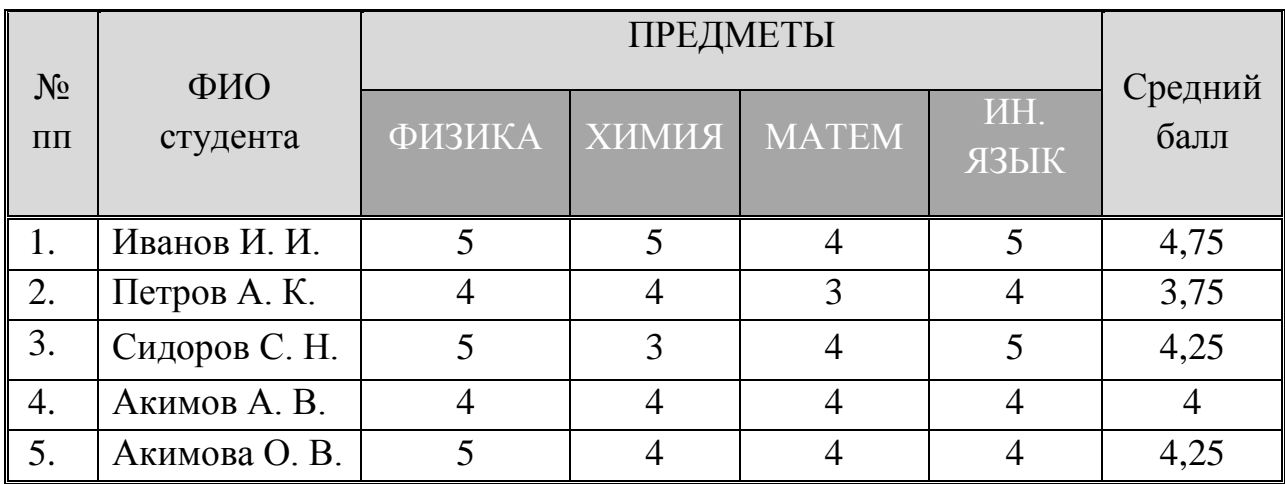

3 Проведите сортировку по баллу.

4 Сохраните созданную таблицу с оригинальным именем.

## **Задание 5**

- 1 Создайте новый документ.
- 2 Создайте приведенную ниже таблицу.

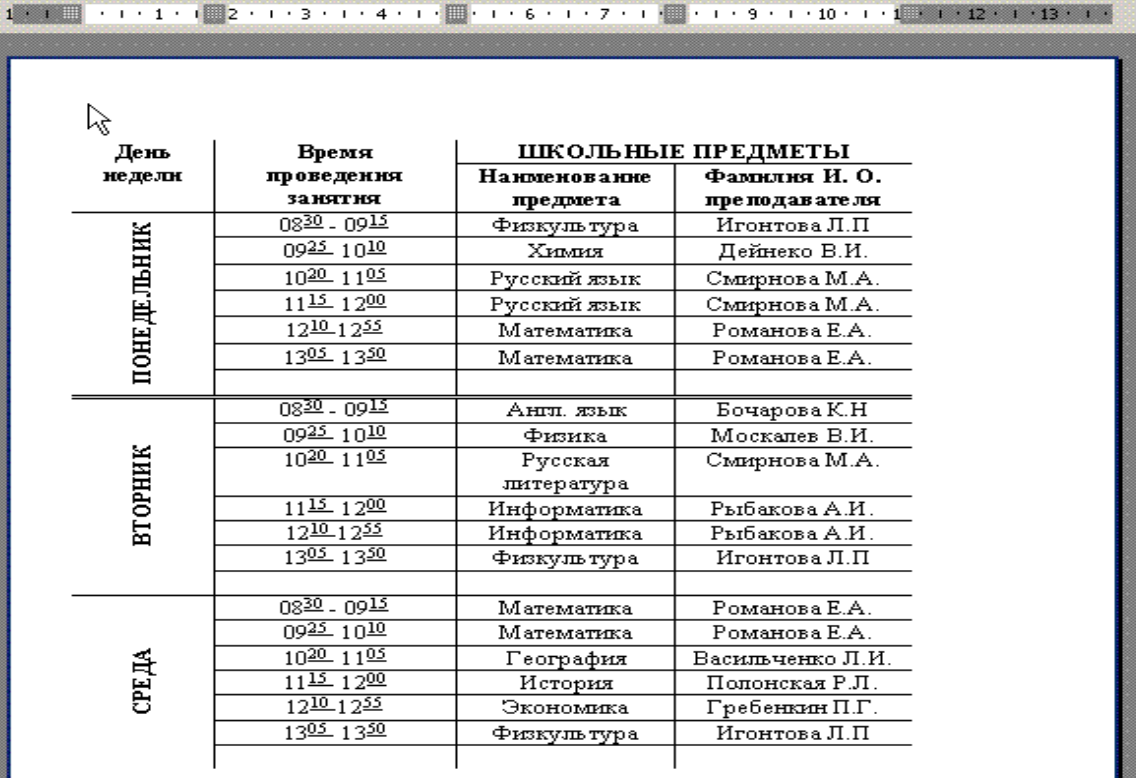

Сохраните созданную таблицу с оригинальным именем.

## **Задание 6**

- Создайте новый документ.
- Создайте приведенную ниже таблицу.

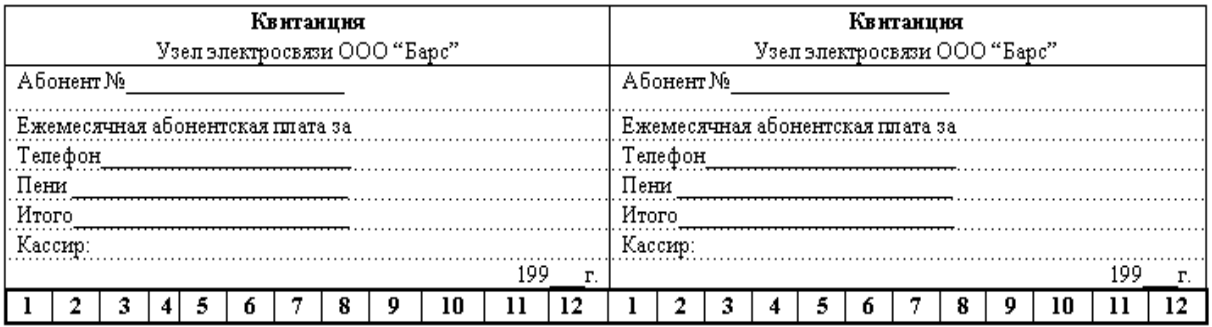

Сохраните созданную таблицу с оригинальным именем.

## **Задание 7**

- Создайте новый документ.
- Используя рекомендации по созданию визитки, создайте собственный вариант визитки.
	- Сохраните созданный бланк визитки.

# **Задание 8**

- Откройте документ, созданный в задании 4.
- Рассчитайте средний балл, используя вставку расчетных формул.
- Сохраните созданный документ.

# **Задание 9**

- Создайте новый документ.
- Используя редактор формул, напишите следующие формулы:

 $\lim_{x\to 0} \frac{\ln \cos x}{\ln \cos 3x} = \lim_{x\to 0} \frac{x^2 - 2x + 1}{x^2 - 1} = \lim_{x\to 0} \frac{\sin x}{\cos x - 1} = \lim_{x\to 0} \frac{1 - \cos x}{x(\sqrt{1 + x} - 1)}$  $\int \operatorname{arctg} x dx$   $\int \frac{x dx}{\sqrt{3-x^4}}$   $\int \cos x \cos 5x dx$  $S = \sum_{j=1}^{m} S_j (1 + pt_j / K) + \sum_{j=m+1}^{n} S_j (1 + pt_j / K)^{-1}.$  $\begin{vmatrix} 1 & 2 & 3 & 4 \\ -1 & 3 & -1 & 7 \\ 4 & -2 & 2 & 6 \\ 5 & 5 & 1 & 3 \end{vmatrix}$ 

Сохраните созданный документ.

# <span id="page-34-0"></span>**3.4 Вопросы для самоконтроля**

- Как создать таблицу в документе?
- Как выделить строку или столбец таблицы или их части?
- Как выделить строку или столбец таблицы?
- Как вставить в таблицу строку, столбец?
- Как объединить несколько ячеек таблицы в одну?
- Как выровнять ширину столбцов, высоту строк?
- Как изменить ширину столбца, высоту строки?
- Как расположить таблицу по центру относительно полей страницы?
- Как выровнять текст по центру ячейки?
- Как окрасить таблицу или ее часть?
- Как изменить формат разделительных линий в таблице?
- Как скопировать таблицу из одного документа в другой?
- Как создать таблицу с определенным количеством строк и столбцов?

 Как найти сумму ячеек: а) расположенных выше ячейки, в которой находится курсор; б) расположенных справа от ячейки, в которой находится курсор?

 Как найти и занести в ячейку наибольшее значение среди чисел, стоящих правее отмеченной курсором ячейки?

 Какие операции над ячейками таблицы выполняют функции: ABS(), INT(), MAX(), MIN(), SIGN() ?

 В каком виде будет представлен результат вычислений, если указан формат результата в виде 0,00 % ?

Как войти в редактор Microsoft Equation?

Как выйти из редактора Microsoft Equation?

Как установить размеры символов в набираемых формулах?

# <span id="page-36-0"></span>**Практическое занятие №4 Графические объекты MS Word 2007. Создание и редактирование графических объектов**

### <span id="page-36-1"></span>**4.1 Теоретические сведения**

### **4.1.1 Создание графического примитива**

Инструменты для работы с графикой находятся по адресу *Вставка / Иллюстрации* (рисунок 4.1).

Для быстрого создания графических примитивов используется кнопка **Фигуры**. Для создания примитива сначала его

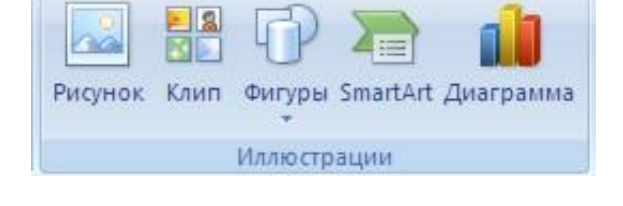

Рисунок 4.1 – Панель **Иллюстрации**

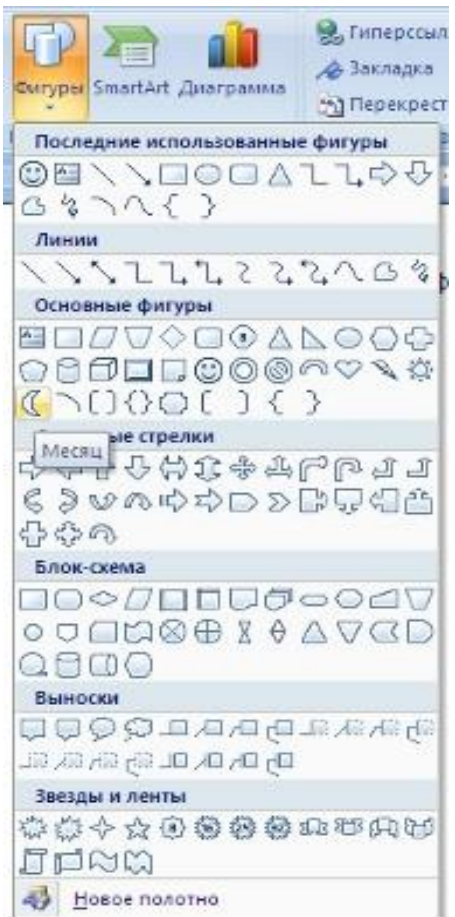

Рисунок 4.2 – Меню создания примитивов

надо вы-

брать из выпадающего меню (рисунок 4.2) и разместить в документе, протянув мышкой с нажатой левой клавишей. Для создания фигуры с правильными пропорциями необходимо удерживать во время рисования нажатой кнопку **Shift**.

После того как примитив нарисован, в меню появляется инструмент **Средства рисования** с лентой **Формат**.

Созданный графический примитив имеет по краям синие угловые маркеры, которые можно использовать для изменения размеров фигуры.

Зелененький кружок, расположенный над фигурой, используется для вращения. Для вращения примитива необходимо установить курсор мыши на кружок и, нажав левую кнопку, производить движения мышью. При этом фигура будет вращаться в ту или иную сторону.

#### **4.1.2 Форматирование графического объекта**

Настройки форматирования производятся в окне **Формат автофигуры**, расположенной на панели **Стили фигур** (рисунок 4.3).

Наиболее часто встречающиеся настройки вынесены на ленту **Формат**.

Для настройки параметров тени служит кнопка **Эффекты тени**.

Кнопка **Объем** позволяет применить трехмерные эффекты к фигуре. При этом можно настраивать такие параметры:

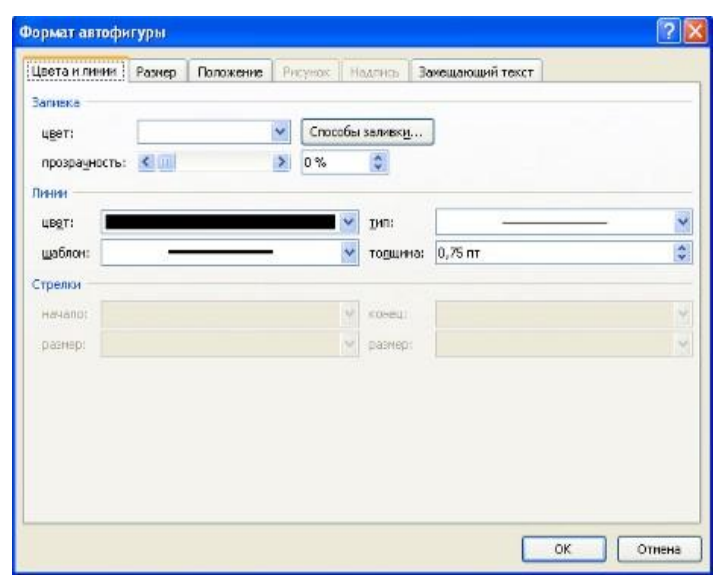

*Цвет объемной фигуры, Глубина, Направление, Освещение, Поверхность*. Рисунок 4.3 – Окно форматирования автофигур

Для настройки параметров взаимодействия фигуры с текстом документа используются инструменты, расположенные на панели **Упорядочить.**

Расположение графического объекта на странице задается нажатием кнопки **Положение**.

Для настройки обтекания фигуры текстом служит кнопка **Обтекание текстом**.

Если в документ вставлено несколько фигур, перекрывающих друг друга, то их относительный порядок размещения можно настроить при помощи кнопок **На передний план** и **На задний план**.

Для выравнивания объекта относительно границ страницы применяется кнопка **Выровнять**.

Для вращения фигуры служит кнопка **Повернуть**.

Точный размер фигуры можно задать на панели **Размер**.

### **4.1.3 Группировка фигур**

В тех случаях, когда какие-то действия необходимо провести с группой объектов (увеличить, переместить и т. д.), целесообразно эти объекты группировать.

Для проведения группировки фигуры предварительно должны быть выделены. Это можно сделать при помощи кнопки **Выделить** (рисунок 4.4).

После того как все объекты выделены, переходим на панель **Упорядочить** и нажимаем кнопку **Группировать**. В результате все выделенные объекты становятся как бы одним объектом, о чем свидетельствуют угловые маркеры.

После того как были произведены необходимые действия, объект можно разгруппировать (но не обязательно). Для этого выделяем сгруппированный объект, переходим на панель **Упорядочить** и нажимаем кнопку **Разгруппировать**.

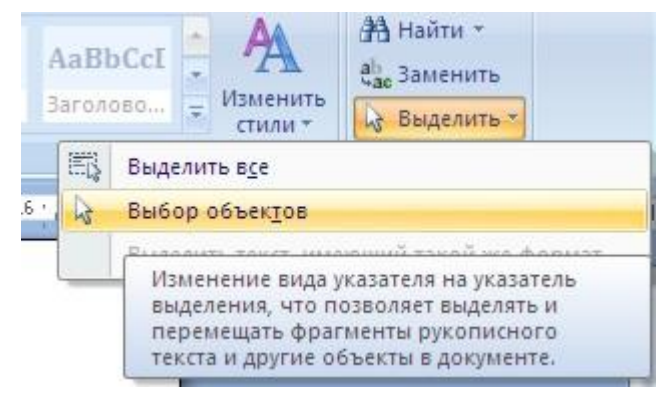

#### **4.1.4 SmartArt**

Рисунок 4.4 – Окно выделения объектов

SmartArt позволяет быстро создавать разнообразные красочные схемы. При выборе шаблонов надо учитывать их назначение.

Для вставки объекта SmartArt служит одноименная кнопка на панели **Иллюстрации** ленты **Вставка**.

После добавления шаблона в документ появляется контекстный инструмент **Работа с рисунками SmartArt** (рисунок 4.5).

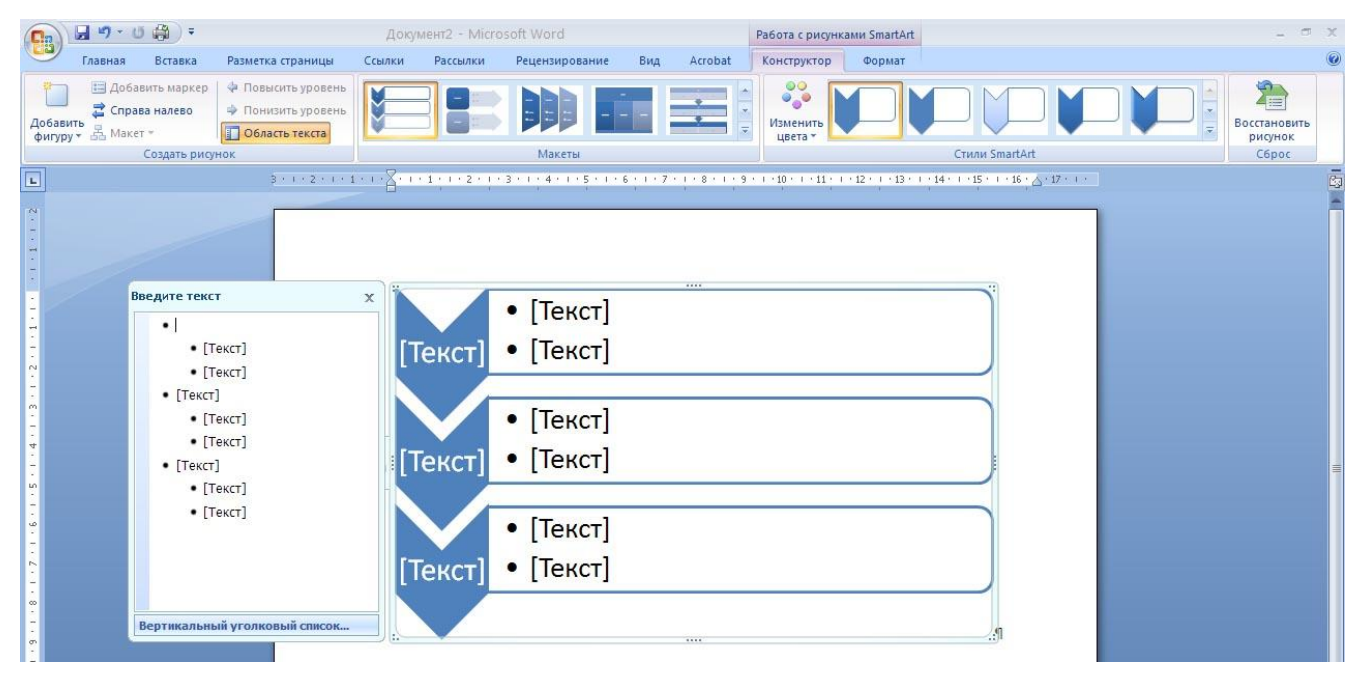

Рисунок 4.5 – Контекстное меню **Работа с рисунками SmartArt**

Текст, который необходимо внести в шаблон, заполняется в левой панели SmartArt-объекта.

Для добавления нового элемента в объект SmartArt используется кнопка **Добавить фигуру,** при этом в объект SmartArt добавятся элементы того же уровня, что и выделенный. Кнопки **Добавить фигуру выше** и **Добавить фигуру ниже** предназначены для вставки элемента другого уровня. Если какие-то кнопки неактивны, значит добавление нового элемента невозможно.

Для удаления какого-либо элемента необходимо его выделить и нажать клавишу **Delete**.

Для форматирования объекта SmartArt предназначена лента **Формат**.

### **4.1.5 Clip Art и WordArt**

Коллекция **Clip Art** содержит подборку набора картинок текстового редактора (рисунок 4.6). Для вставки клипа необходимо нажать кнопку **Клип** на панели *Иллюстрации / Вставка*.

У правого края окна появится панель **Клип.** Внизу находится кнопка **Упорядочить клипы***,* нажав на которую мы попадем в окно **Организатор клипов**. Слева находится каталог клипов, справа – область просмотра выбранного раздела каталога.

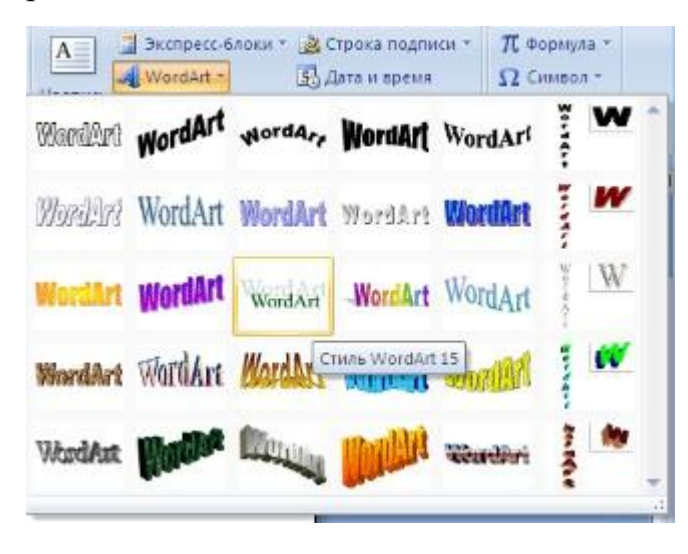

Рисунок 4.7 – Коллекция WordArt

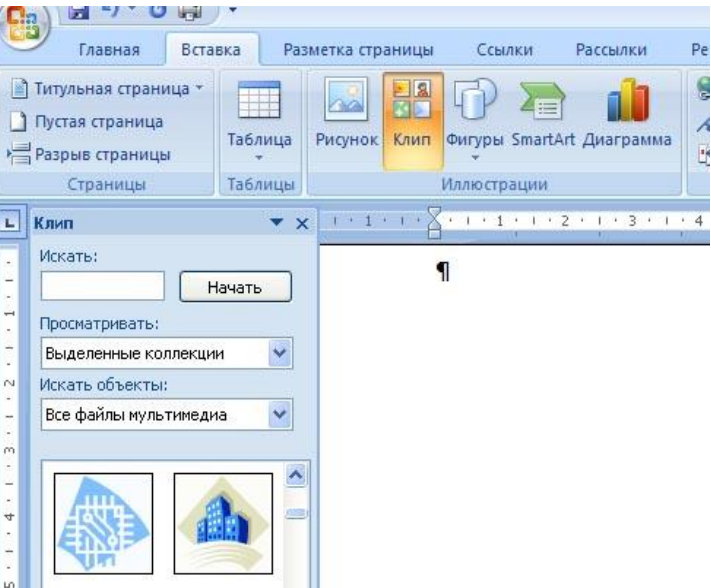

Рисунок 4.6 – Коллекция Clip Art

**WordArt** – это оформленный текст на основе готовых шаблонов, которые можно редактировать. Для вставки объекта **WordArt** предназначена кнопка **WordArt** на панели *Текст / Вставка* (рисунок 4.7).

После вставки объекта **WordArt** в окне программы появляется контекстный инструмент **Работа с объектами WordArt**.

## <span id="page-40-0"></span>**4.2 Методические указания к выполнению работы**

#### **4.2.1 Вставка рисунков**

Для вставки рисунка необходимо воспользоваться кнопкой *Рисунок* **/** *Иллюстрации / Вставка*. В появившемся окне найдите нужный графический файл и нажмите на него. Изображение вставится в документ. При этом появится контекстный инструмент **Работа с рисунками**, содержащий ленту **Формат**.

Операции, выполняемые над изображениями, сходны с действиями, выполняемыми для графических примитивов. Для комфортной работы с изображением целесообразно делать компрессию изображения. Для этого предназначена кнопка **Сжатие рисунков** панели **Изменить**. После нажатия появляется

окно, в котором можно настроить параметры компрессии изображения. Кнопка **Параметры** открывает окно **Параметры сжатия** (рисунок 4.8). Выбираем тот способ сжатия, который наиболее подходит для данного случая.

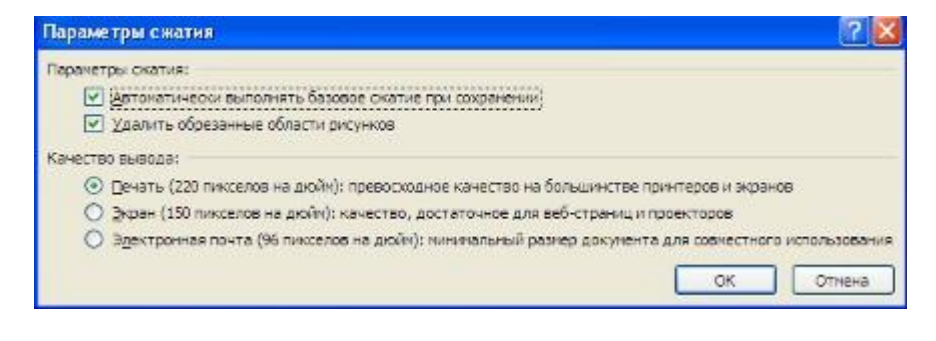

Рисунок 4.8 – Параметры сжатия рисунка

### **4.2.2 Работа с графическими объектами**

Для передвижения изображения по странице документа установите указатель мыши внутри выделенного графического объекта, нажмите левую кнопку мыши и двигайте указатель мыши по странице; вместе с указателем будет двигаться и графический объект.

Для пропорционального изменения размеров изображения выделите графический объект, установите указатель мыши в угловой маркер и нажмите левую кнопку мыши; при этом указатель мыши из креста превратится в двойную стрелку. Тяните маркер внутрь при уменьшении либо во вне при увеличении изображения. Если необходимо растянуть или сузить изображение, вместо угловых маркеров используйте средние маркеры.

### **4.2.3 Добавление надписей в фигуры**

Для того чтобы сделать надпись внутри фигуры, нажмите кнопку **Надпись** на панели *Вставка / Иллюстрации / Фигуры*, затем указатель мыши переместите внутрь фигуры, нажмите левую кнопку мыши и, не отпуская ее, нарисуйте рамку для надписи.

Внутри рамки можно делать надпись, если рамка выделена. Для выделения рамки щелкните мышью внутри фигуры; для снятия выделения щелкните мышью вне поля фигуры. В поле выделенной рамки надпись создается, редактируется, форматируется так же, как в основном документе.

Для редактирования и форматирования надписи можно использовать и команды контекстного меню, которое вызывается нажатием правой кнопки мыши, если указатель мыши находится внутри или на границе рамки.

Для того чтобы сделать рамку невидимой, щелкните левой кнопкой мыши по ней. Далее перейдите *Формат / Стили надписей / Контуры фигуры*. В появившемся окне нажмите кнопку **Нет контура**.

### **4.2.4 Рисование линий**

Отдельные фигуры блок-схемы могут соединяться отрезками прямых или ломаными линиями. Для рисования отрезка прямой линии щелкните соответствующую кнопку на панели *Вставка / Иллюстрации / Фигуры*. Активизировав соответствующий тип линии, установите указатель мыши в то место страницы, где должна находиться исходная точка отрезка, нажмите левую кнопку мыши и рисуйте линию до конечной точки.

Для редактирования созданной линии щелкните по ней мышью и перейдите к закладке **Формат**. В данной закладке находятся команды, позволяющее изменять параметры линии.

## <span id="page-41-0"></span>**4.3 Самостоятельная работа**

## **Задание 1**

- 1 Создайте новый документ.
- 2 Вставьте рисунок, заданный преподавателем в созданный документ.
- 3 Подпишите рисунок.
- 4 Сохраните созданный документ с оригинальным именем.

# **Задание 2**

- 1 Создайте новый документ.
- 2 Вставьте рисунок из коллекции ClipArt.
- 3 Напишите к рисунку подходящий текст.
- 4 Оформите текст как фигурный с использованием WordArt.
- 5 Сохраните созданный документ с оригинальным именем.

# **Задание 3**

- 1 Создайте новый документ.
- 2 Cоздайте приведенную ниже схему с использованием SmartArt.

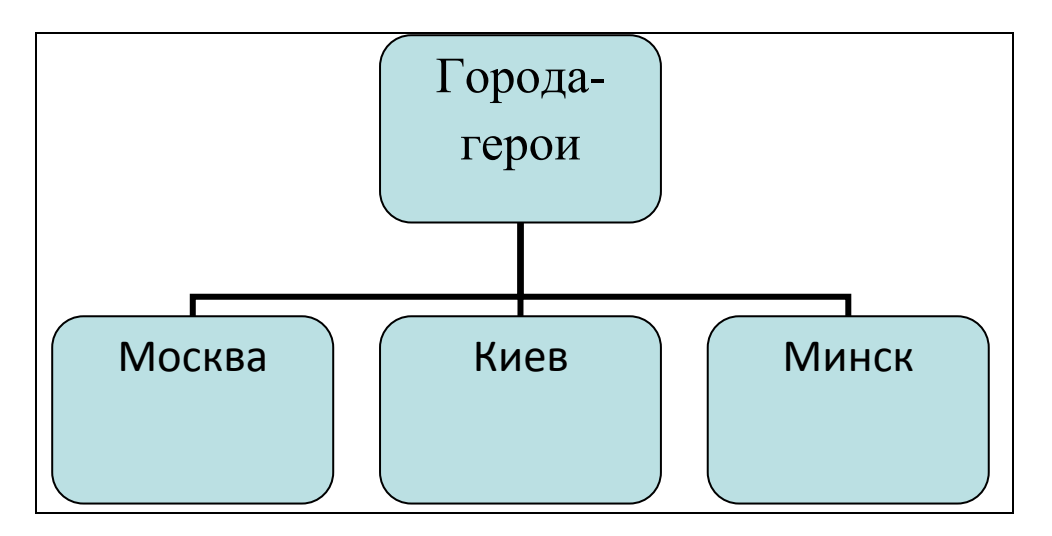

3 Измените схему, как показано на рисунке.

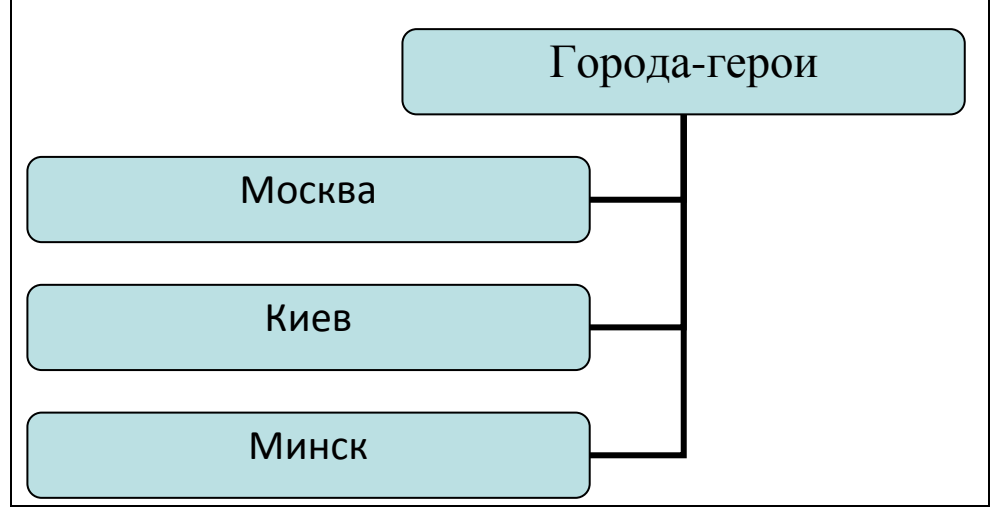

4 Сохраните созданный документ с оригинальным именем.

# **Задание 4**

- Создайте новый документ.
- Нарисуйте следующий рисунок.
- Сгруппируйте объекты рисунка.
- Переместите рисунок в низ страницы.

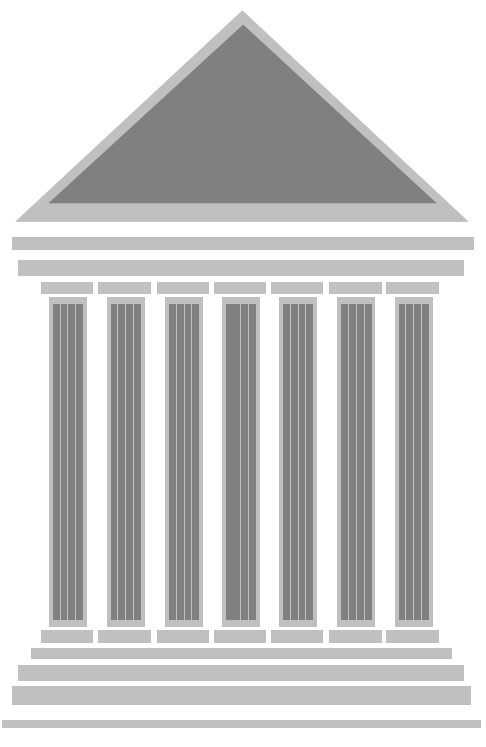

- Разгруппируйте рисунок.
- Сохраните созданный документ с оригинальным именем.

## <span id="page-43-0"></span>**4.4 Вопросы для самоконтроля**

- Как вставить в текст рисунок?
- Как изменить размер изображения?
- Как изменить формат рисунка?
- Как изменить яркость, контрастность рисунка?
- Как организовать обтекание рисунка текстом?
- 6 Укажите назначение каждой кнопки панели **Иллюстрации**.
- Как нарисовать основные фигуры и линии?
- 8 Как запустить программу WordArt?
- 9 Как создать объект WordArt и ClipArt?
- Как выделить несколько графических объектов?

 Как сгруппировать или разгруппировать графические объекты? С какой целью проводятся эти операции?

## **Практическое занятие №5.**

# <span id="page-44-0"></span>**Редактирование, рецензирование и сложное форматирование в Microsoft Word 2007. Подготовка документа к печати**

#### <span id="page-44-1"></span>**5.1 Теоретические сведения**

#### **5.1.1 Добавление примечаний**

Средства для рецензирования и редактирования текста располагаются на ленте **Рецензирование**. Часть из них мы рассмотрели в предыдущих темах.

Для добавления примечаний в документ предназначена панель **Примечания**. Для создания примечания необходимо установить курсор в нужное место документа и нажать кнопку **Создать примечание**. Фрагмент текста выделяется красным цветом, а на полях появляется поле для ввода примечания.

#### **5.1.2 Рецензирование документа**

На панели **«Отслеживание»** находятся инструменты, позволяющие отслеживать изменения, вносимые в документ. Для этого надо установить кнопку **Исправления** в «нажатое» состояние.

Кнопка **Выноски** позволяет выбрать способ отображения исправлений в документе:

**Показывать исправления в выносках** – примечания и исправления будут отображаться в виде выносок;

**Показывать все исправления в тексте** – все исправления и примечания будут отображаться непосредственно в тексте;

**Показывать только примечания и форматирование в выносках** – в выносках будут отображаться только примечания и форматирование документа.

Для выхода из режима отслеживания изменений надо «отжать» кнопку **Исправления**.

Для скрытия исправлений необходимо снять соответствующие флажки в выпадающем списке **Показать исправления**.

#### **5.1.3 Защита документа**

Для защиты документа от изменений служит панель **Защитить**. После нажатия на кнопку **Защитить документ** у правого края окна появляется вертикальная панель **Ограничить форматирование** (рисунок 5.1).

Для ограничения редактирования необходимо установить флажок **Разрешить только указанный способ редактирования документа** и из выпадающего списка выбрать пункт **Запись исправлений**. Теперь в документ можно добавлять комментарии, удалять, вставлять и перемещать текст.

Для включения защиты необходимо нажать кнопку **Да, включить защиту**.

Для снятия защиты необходимо нажать кнопку **Защитить документ** и в появившемся списке снять флажок **Ограничить форматирование и редактирование**.

### **5.1.4 Сноски**

Основное назначение сносок – добавления к тексту комментариев, пояснений и т. д.

Сноски делятся на *обычные* (в конце страницы) и *концевые* (в конце всего текста).

 $\frac{1}{2}$ нить Показать исходные Зашитить документы документ \* Сравнить Защитить 因 Ограничить форматировани ▼ × 1. Ограничения на форматирование Ограничить набор разрешенных стилей Настройки... 2. Ограничения на редактирование Разрешить только указанный способ редактирования документа: Только чтение ×. 3. Включить защиту Применить указанные настройки? (Позднее их можно будет отключить) Да, включить защиту

Рисунок 5.1 – Защита документа

Для работы со сносками необходимо переместиться по адресу *Ссылки / Сноски*.

Обычная сноска вставляется в текст после нажатия кнопки **Вставить сноску**. В том месте, где находился курсор, появится значок сноски, а внизу страницы – горизонтальная разделительная линия и номер сноски.

Концевая сноска вставляется в текст после нажатия кнопки **Вставить концевую сноску**.

Сноски нумеруются автоматически в соответствии с выбранной системой нумерации. При добавлении новой сноски или удалении существующей остальные перенумеровываются автоматически.

Для удаления сноски необходимо ее выделить и нажать клавишу **Delete.**

#### **5.1.5 Колонтитулы**

Колонтитулы – области, расположенные вверху и внизу поля страницы документа. В колонтитулах обычно размещается название документа, тема, имя автора, номера страниц или дата.

Для работы с колонтитулами используется панель **Колонтитулы**: *Вставка / Колонтитулы*. При необходимости отредактированный колонтитул можно сохранить при помощи опции **Сохранить выделенный фрагмент в коллекцию верхних/нижних колонтитулов**.

Лента **Конструктор** контекстного инструмента **Работа с колонтитулами** позволяет производить различные настройки колонтитула. В результате можно задать:

– для первой страницы свой колонтитул;

– для четных и нечетных страниц свои колонтитулы;

– номера страниц и их редактировать;

– положение колонтитула;

Для создания различных колонтитулов в различных разделах нужно разорвать связь между колонтитулами, т. к. по умолчанию они все связаны между собой. Для этого надо перейти к тому колонтитулу, который надо оформить подругому, и «отжать» кнопку **Как в предыдущем разделе**. Если кнопка будет «нажата», то все колонтитулы во всех разделах будут приведены к одному виду.

Для удаления колонтитулов предназначен пункт **Удалить верхний/нижний колонтитул** соответствующих кнопок колонтитулов.

### **5.1.6 Подготовка документов к печати**

### *5.1.6.1 Масштабирование*

Для настройки рабочего окна MS Word используется лента **Вид**. Кнопка **Масштаб** применяется для быстрой и точной настройки масштаба. При нажатии на нее появляется окно **Масштаб**, в котором есть три столбца с кнопками. Кнопки **200 %, 100 %, 75 %** используются для масштабирования листа в сторону увеличения или уменьшения. Кнопки **Целая страница**, **По ширине страницы**, **По ширине текста** – позволяют также изменять размеры страницы. Аналогичную операцию можно выполнить, используя сочетание **Ctrl+колесико мыши.**

### *5.1.6.2 Дополнительные элементы*

Для подготовки документов могут использоваться некоторые команды,

которые по умолчанию скрыты. Путем установки (снятия) соответствующих флажков на панели **Показать или скрыть** (рисунок 5.2) можно показывать (скрывать) дополнительные элементы окна.

√ Линейка **ПО Схема документа** П Сетка **П** Эскизы Панель сообщений Показать или скрыть  $3 + 1 + 2 + 1 + 1 + 1 + \frac{1}{2} + 1 + 1 + 1 + 1 + 2 + 1 + 3$ 

На панели расположены следующие команды:

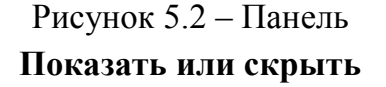

**Линейка** – служит для быстрой настройки полей, отступов, табуляции; **Сетка** – помогает форматировать документ, содержащий таблицы и рисунки; **Схема документа** – используется при работе с большими документами; **Эскизы** – просмотр общего вида страниц всего документа.

#### *5.1.6.3 Печать документов*

Для вывода документа на печать необходимо перейти по адресу *Office / Печать* (рисунок 5.3) (сочетание клавиш Ctrl+P).

**Быстрая печать** – предназначена для печати документа «по умолчанию». Документ сразу же отправляется на печать. Рекомендуется использовать в том случае, если уверены в настройках документа и принтера полностью.

**Печать** – позволяет произвести настройки принтера перед печатью документа.

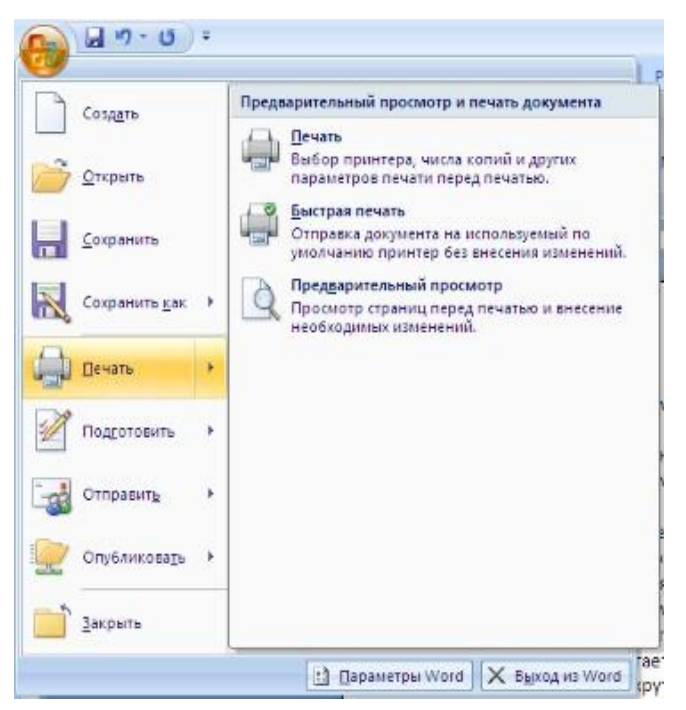

Рисунок 5.3 – Вызов команды **Печать**

### <span id="page-47-0"></span>**5.2 Методические указания к выполнению работы**

#### **5.2.1 Перекрестные ссылки**

Перекрестные ссылки служат для быстрого перехода к нужному элементу документа и создаются только между элементами *одного документа*.

Для создания перекрестной ссылки вначале введите текст, с которого будет начинаться ссылка. Далее нажмите кнопку **Перекрестная ссылка**.

В открывшемся окне в выпадающем списке **Тип ссылки** выбираем тип элемента, на который будем ссылаться. В выпадающем списке **Вставить ссылку на...** надо указать данные, которые следует добавить в документ.

Для перехода к ссылаемому элементу должен быть установлен флажок **Вставить как гиперссылку**.

Перекрестные ссылки вставляются в документ в виде полей. Переключаться между режимами отображения кодов полей и значений полей можно при помощи сочетания клавиш Alt+F9.

Изменить текст самой ссылки можно прямо в документе.

#### **5.2.2 Создание оглавления в документе**

Для того чтобы быстро создать оглавление необходимо, чтобы документ был отформатирован согласно встроенным форматам стилей заголовков. После этого курсор устанавливается в месте вставки оглавления и нажимается кнопка **Оглавление**, находящаяся по адресу *Ссылки / Оглавление*. В открывшемся окне выбираем нужный формат оглавления.

Кнопка **Оглавление…,** появляющаяся в выпадающем меню, используется для более детальных настроек.

Для быстрой правки уже существующего оглавления сделайте щелчок в поле оглавления.

### **5.2.3 Нумерация страниц**

Для нумерации страниц служит кнопка **Номер страницы**, располагающаяся по адресу *Вставка / Колонтитулы*.

Для того чтобы поставить номера страниц в документе, надо выбрать вариант размещения номера на самой странице и при необходимости настроить формат самого номера.

В случае, если на первой странице номера быть не должно, необходимо открыть ленту **Разметка страницы**. На ленте открываем окно панели **Параметры страницы** и на вкладке **Источник бумаги** устанавливаем флажок **Различать колонтитулы первой страницы**.

### **5.2.4 Настройка принтера перед печатью**

Рассмотрим настройки печати, которыми будем пользоваться постоянно (рисунок 5.4).

Меню **Имя** – используется в том случае, если к компьютеру подключено несколько принтеров. В этом случае из выпадающего списка выбираем тот принтер, на котором будет выводиться документ.

Панель **Страница –**

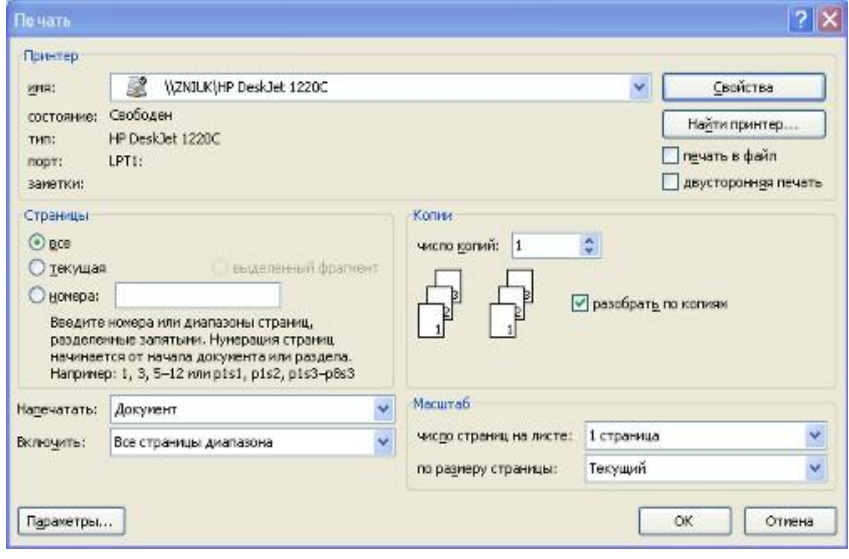

Рисунок 5.4 – Настройки печати

предназначена для выбора конкретных страниц документа (или диапазона), которые надо вывести на печать.

Список **Включить** – по умолчанию стоит значение **Все страницы диапазона**. Можно также установить: **Четные страницы** и **Нечетные страницы**.

На панели **Копии** можно указать количество печатаемых копий документа.

Для настройки принтера служит кнопка **Свойства** (для разных моделей принтеров окно будет выглядеть по-разному!).

Наиболее тонкие настройки документа перед выводом на печать можно настроить в опции **Предварительный просмотр**.

## <span id="page-49-0"></span>**5.3 Самостоятельная работа**

# **Задание 1**

- 1 Получите у преподавателя задание\_5.
- 2 Сделайте сноски, как показано на рисунке.
- 3 Сохраните созданный документ.

# **Задание 2**

- 1 Получите у преподавателя задание\_6.
- 2 Отформатируйте его по следующим требованиям:
	- шрифт Times New Roman,  $14$ ;
	- выравнивание по ширине листа;
	- межстрочный интервал  $-1,15$ ;
	- отступ красной строки 1,25.

3 Проставьте нумерацию страниц, не нумеруя первую страницу.

- 4 Добавьте в колонтитул свою фамилию и инициалы.
- 5 Сохраните созданный документ.

# **Задание 3**

- 1 Откройте документ, созданный в задании 2.
- 2 Создайте ссылки по ходу текста на литературу, приведенную в конце.
- 3 Сохраните документ.

# **Задание 4**

- Откройте документ, созданный в задании 2.
- Создайте оглавление к данному докладу.
- Сохраните документ под оригинальным именем.

# **Задание 5**

- Создайте новый документ.
- Подготовьте документ к печати.
- Задайте печать только четных страниц.
- Задайте печать только второй и третьей страницы.

## <span id="page-50-0"></span>**5.4 Вопросы для самоконтроля**

- Что такое колонтитул? Для чего он используется?
- Как поместить колонтитул на странице? Как его удалить?
- Можно ли в одном документе создавать несколько колонтитулов?
- Как пронумеровать страницы документа?
- Как создать оглавление?
- Как создать сноску?
- Какие сноски бывают?
- Как установить масштаб документа 1:1?
- Как распечатать только четные страницы?

### **Список используемой литературы**

<span id="page-51-0"></span>1 Симонович, C. Эффективная работа. MS Word 2007 / C. Симонович. – СПб. : Эффективная работа, 2008. – 640 с.

2 Сурядный, А. Word 2007. Секреты и трюки / А. Сурядный, М. Струков, С. Глушаков. – М. : АСТ, 2009. – 448 с.

3 Швабе, Р. Текстовый редактор Microsoft Word 2007. Пошагово, наглядно, доступно! / Р. Швабе. – М. : НТ Пресс, 2008. – 400 с.

4 Джонсон, С. Microsoft Word 2007 / С. Джонсон. – М. : НТ Пресс, 2008. – 480 с.

5 Глушаков, С. Microsoft Word 2007. Лучший самоучитель / С. Глушаков – М. : АСТ, 2008. – 320 с.

6 Симонович, C. Microsoft Word 2007. Практический справочник / С. Симонович. – СПб. : Эффективная работа, 2008. – 480 с.

7 Ланджер, М. Создание резюме, писем, визитных карточек и флаеров в Word 2003 / М. Ланджер. – М. : НТ Пресс, 2005. – 152 с.

8 Гровер, К. Word 2007. Недостающее руководство / К. Гровер. – СПб. : BHV, 2008. – 480 с.

*Учебное издание*

**Полубок** Владислав Анатольевич **Косак** Анатолий Анатольевич **Николаенко** Евгений Владимирович **Прянишников** Никита Анатольевич

# **MS WORD 2007. КУРС ПРАКТИЧЕСКИХ ЗАНЯТИЙ**

Пособие

для слушателей курсов повышения квалификации по дисциплине «Основы компьютерной грамотности»

Редактор Т. А. Андрейченко Корректор Н. В. Гриневич Компьютерная верстка А. В. Тюхай

Подписано в печать 23.06.2011. Гарнитура «Таймс». Уч.-изд. л. 3,0. Формат 60х84 1/16. Отпечатано на ризографе. Тираж 60 экз. Бумага офсетная. Усл. печ. л. 3,26. Заказ 239.

Издатель и полиграфическое исполнение: учреждение образования «Белорусский государственный университет информатики и радиоэлектроники» ЛИ №02330/0494371 от 16.03.2009. ЛП №02330/0494175 от 03.04.2009. 220013, Минск, П. Бровки, 6